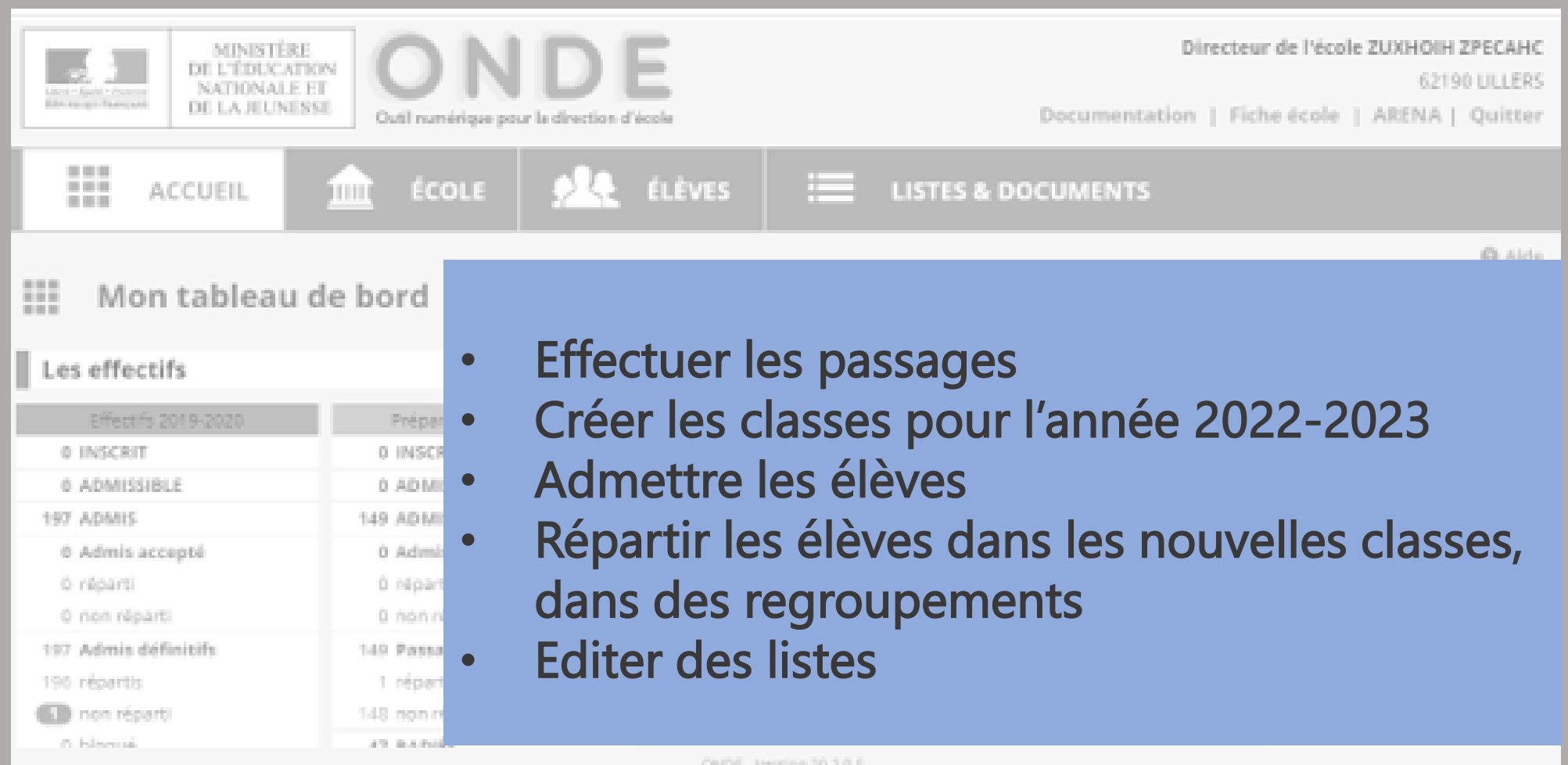

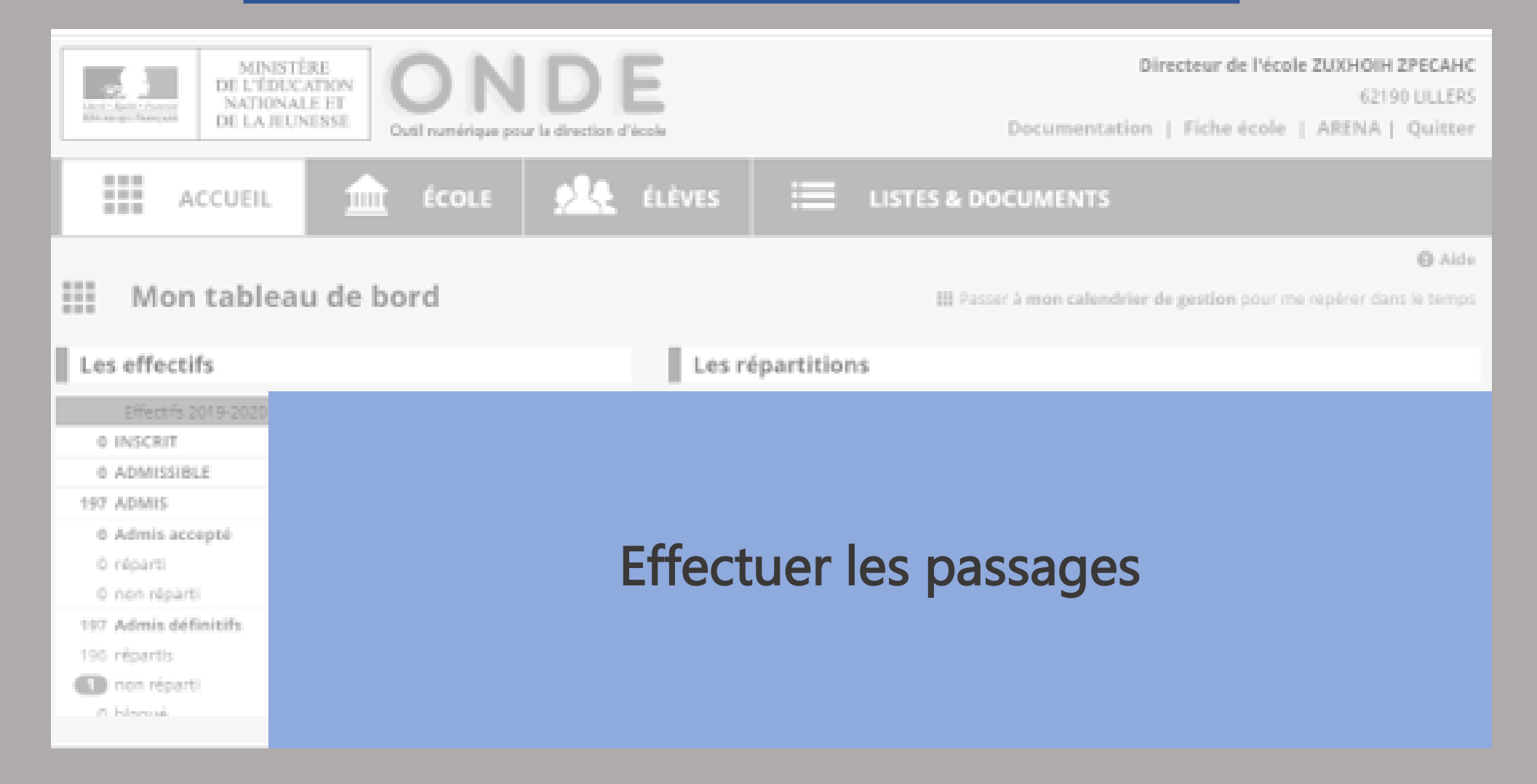

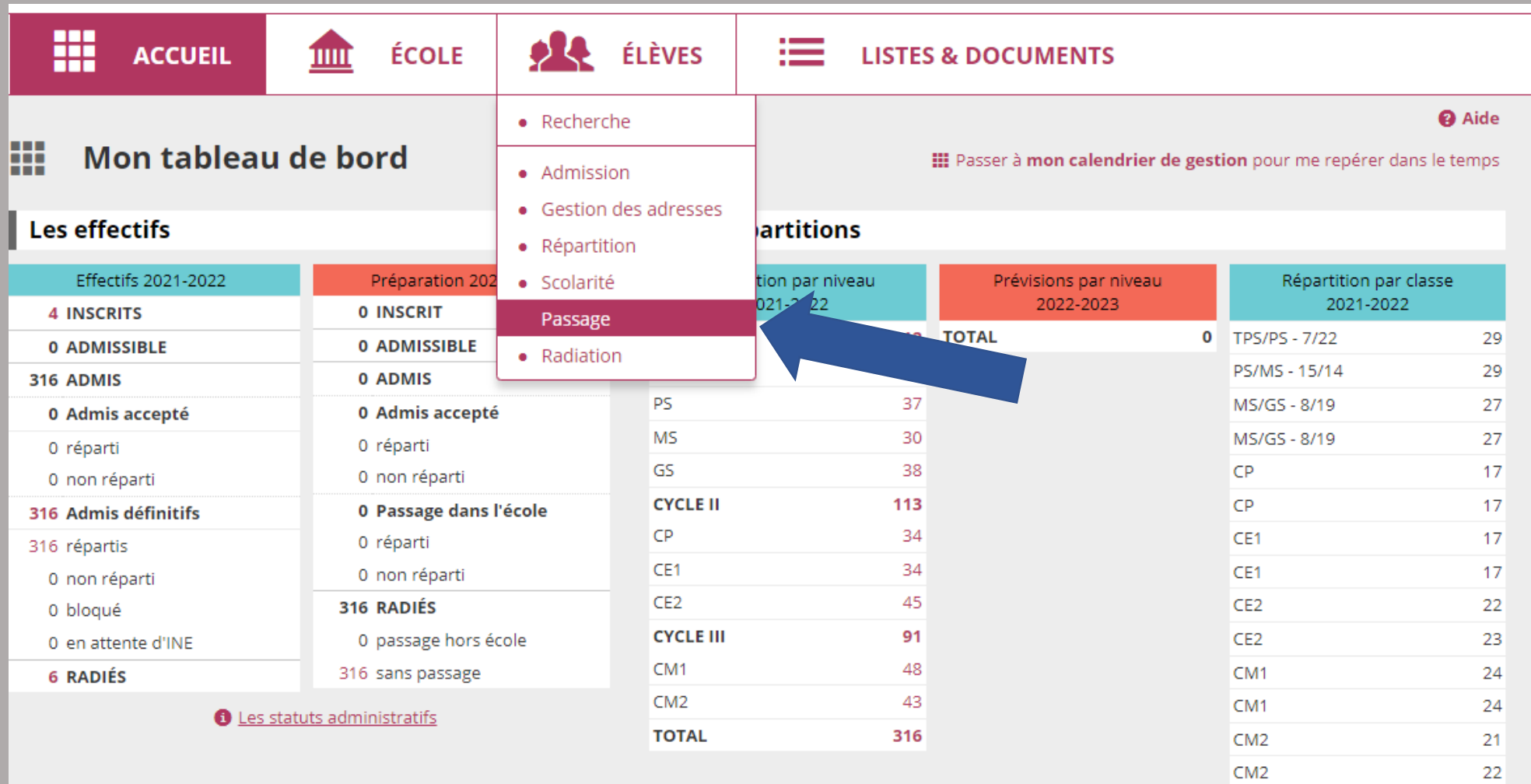

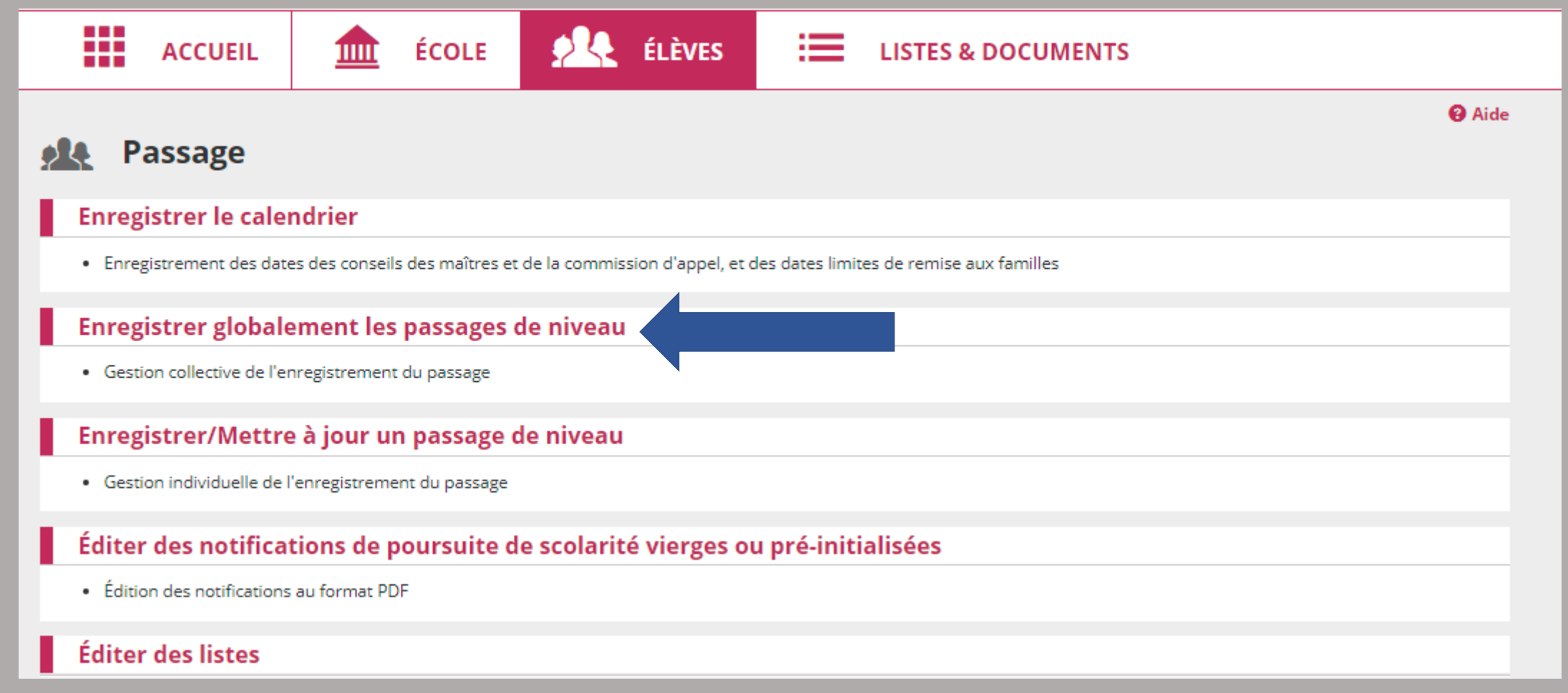

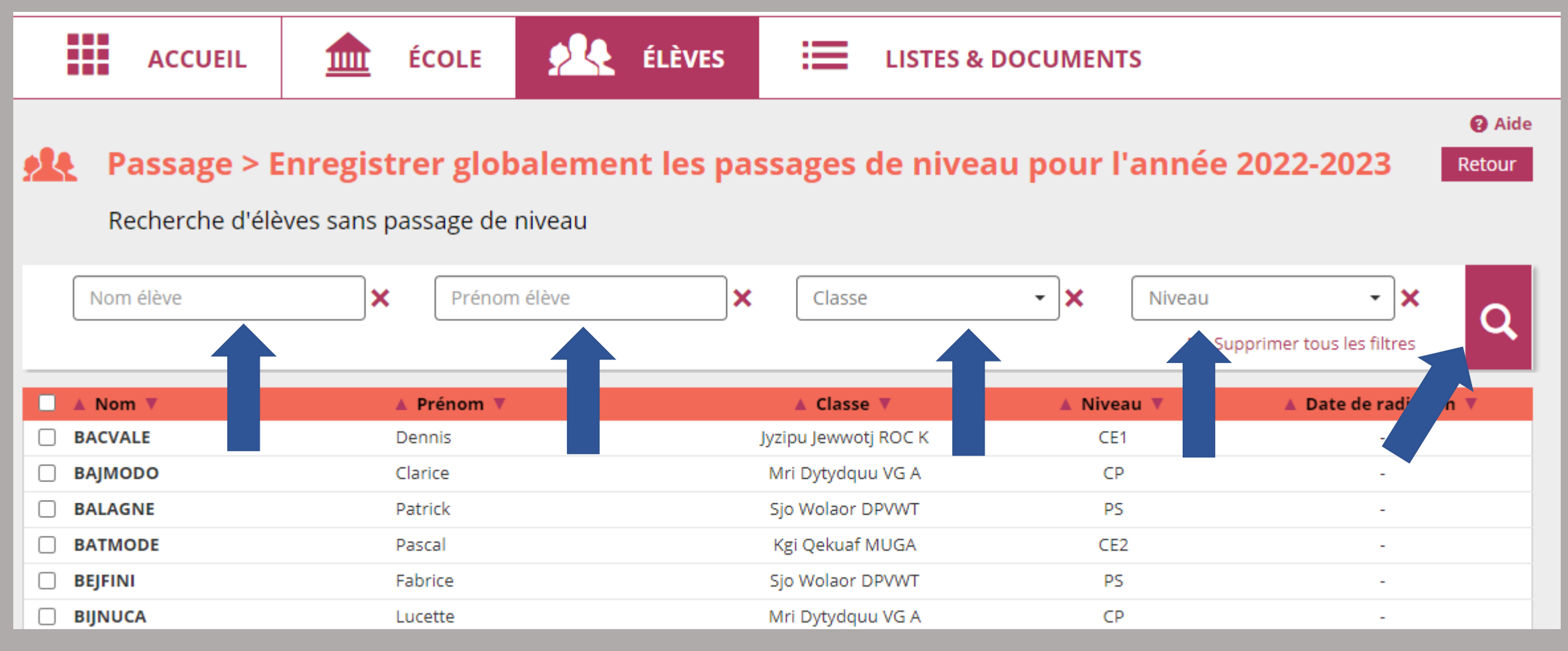

### Renseigner les champs souhaités puis cliquer sur la loupe

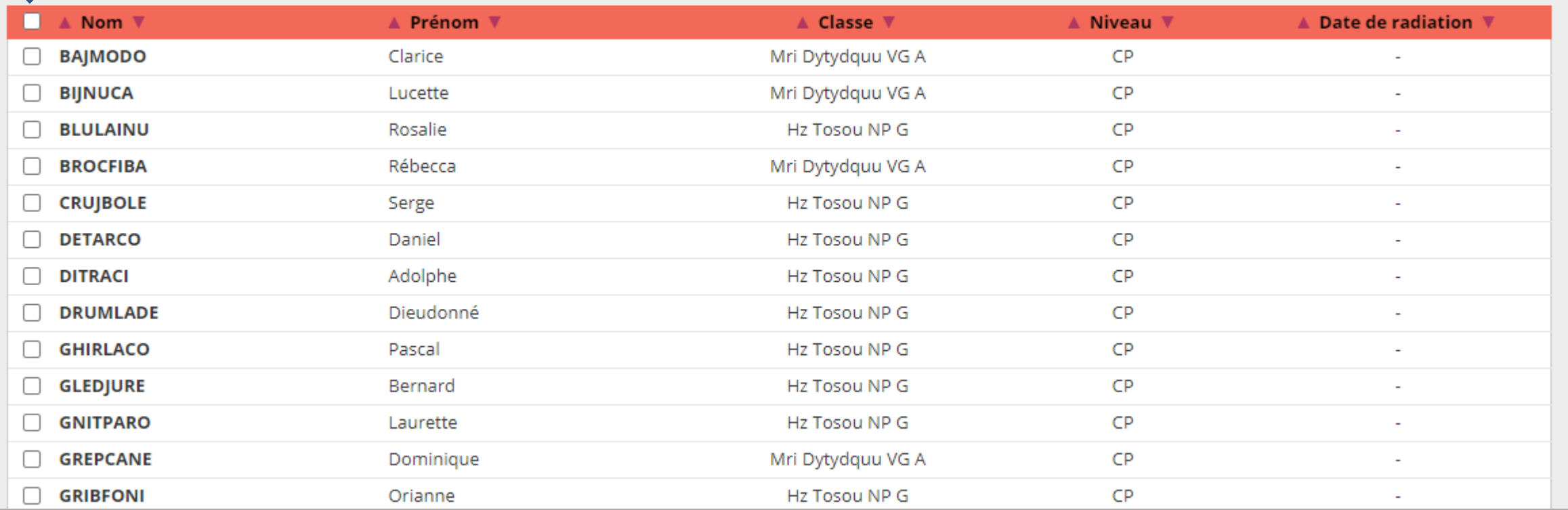

Cliquer sur la première case pour tout sélectionner. Décocher les élèves maintenus ou quittant l'école.

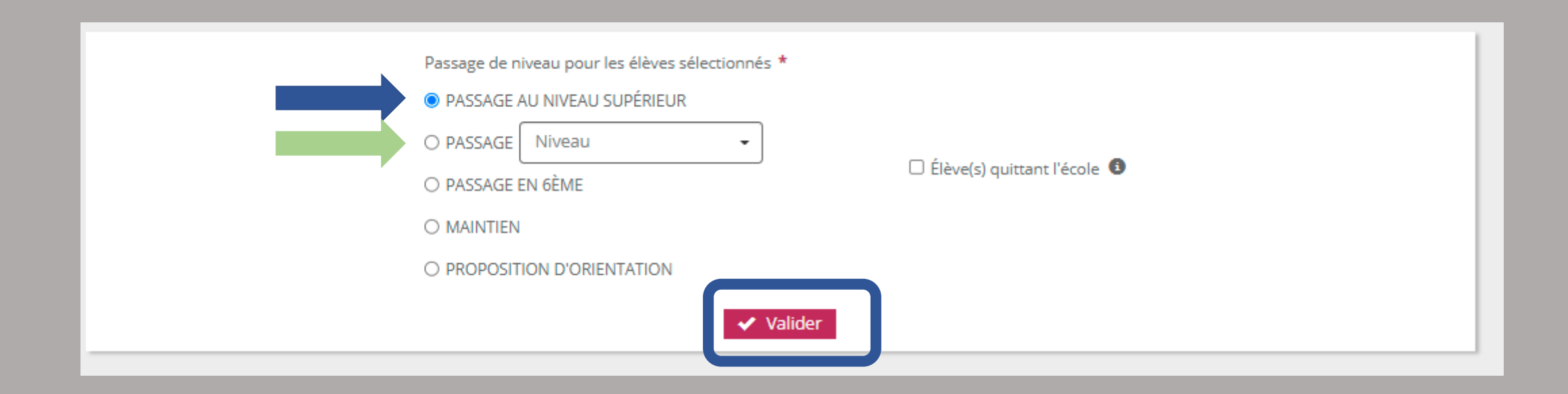

Sélectionner « passage au niveau supérieur » ou choisir un autre niveau (cas d'un passage anticipé)

## POUR LES ÉLÈVES QUITTANT L'ÉCOLE

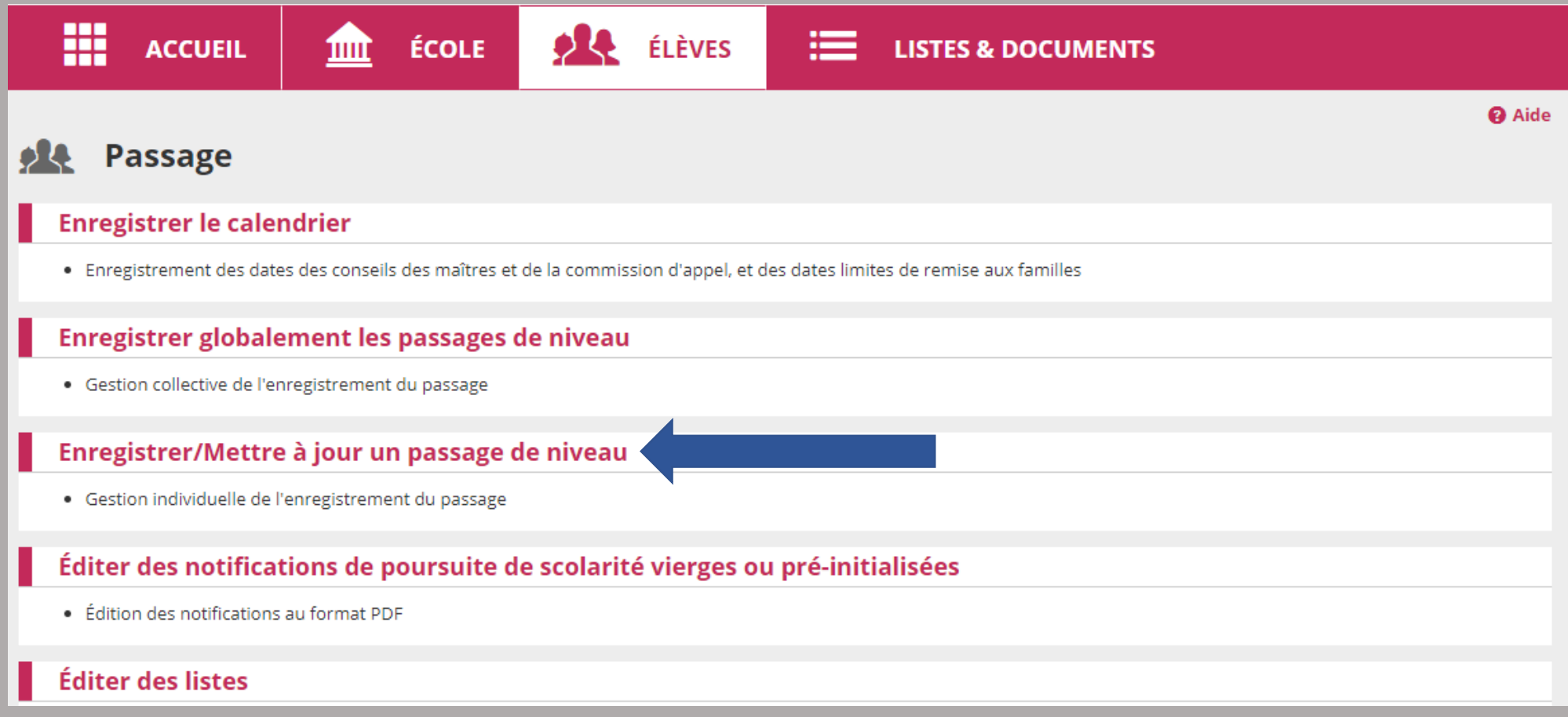

## POUR LES ÉLÈVES QUITTANT L'ÉCOLE

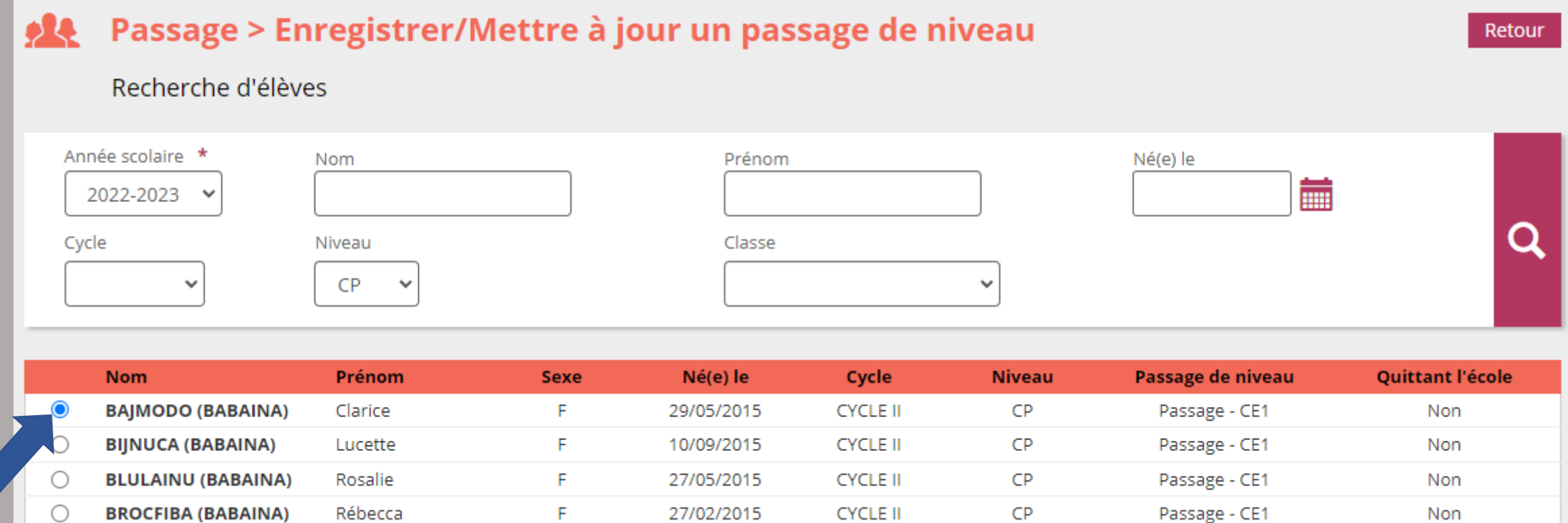

### Sélectionner l'élève quittant l'école.

### EFFECTUER LES PASSAGES POUR LES ÉLÈVES QUITTANT L'ÉCOLEPassage de niveau pour l'élève sélectionné \* **O** PASSAGE CE1  $\checkmark$ O MAINTIEN C Élève quittant l'école O PASSAGE EN 6ÈME O PROPOSITION D'ORIENTATION O ONDE - Outil numérique pour la direction d'école - Google Chro...  $\Box$  $\times$ ✔ Valider X Annuler la be-sco1.phm.education.gouv.fr/premier\_degre\_directeur//popupConfirma... L'élève BAJMODO Clarice sera radié à la prochaine rentrée si N) vous confirmez qu'il quitte l'école à la fin de l'année scolaire. **x** Annuler Valider

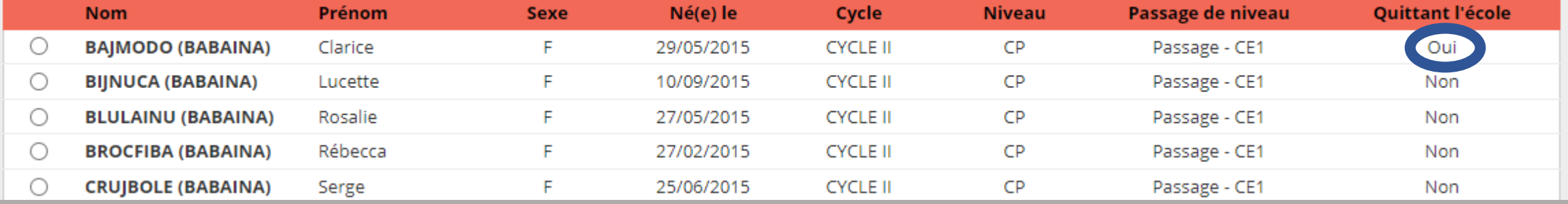

### CAS DE LA RADIATION D'ÉLÈVES APRÈS LES PASSAGES

Exemple : un élève qui quitte l'école mi-juin.

Pour les élèves qui ne sont pas considérés comme « quittant l'école » dans ONDE, la procédure est habituelle.

Pour les élèves « quittant l'école » (principalement les CM2 et les GS dans les écoles maternelles) :

La radiation n'est plus possible après les passages pour ces élèves.

Il faut donc revenir dans élèves → passage → enregistrer / mettre à jour un passage de niveau. Rentrer le nom de l'élève, le sélectionner et cocher « maintien ».

La radiation est alors possible.

Le directeur de la nouvelle école devra faire le passage pour cet élève (et éventuellement contacter la *dipel27colleges@ac-rouen.fr pour la mise à jour d'AFFELNET pour un CM2).* 

### EDITER DES LISTES DE PASSAGES

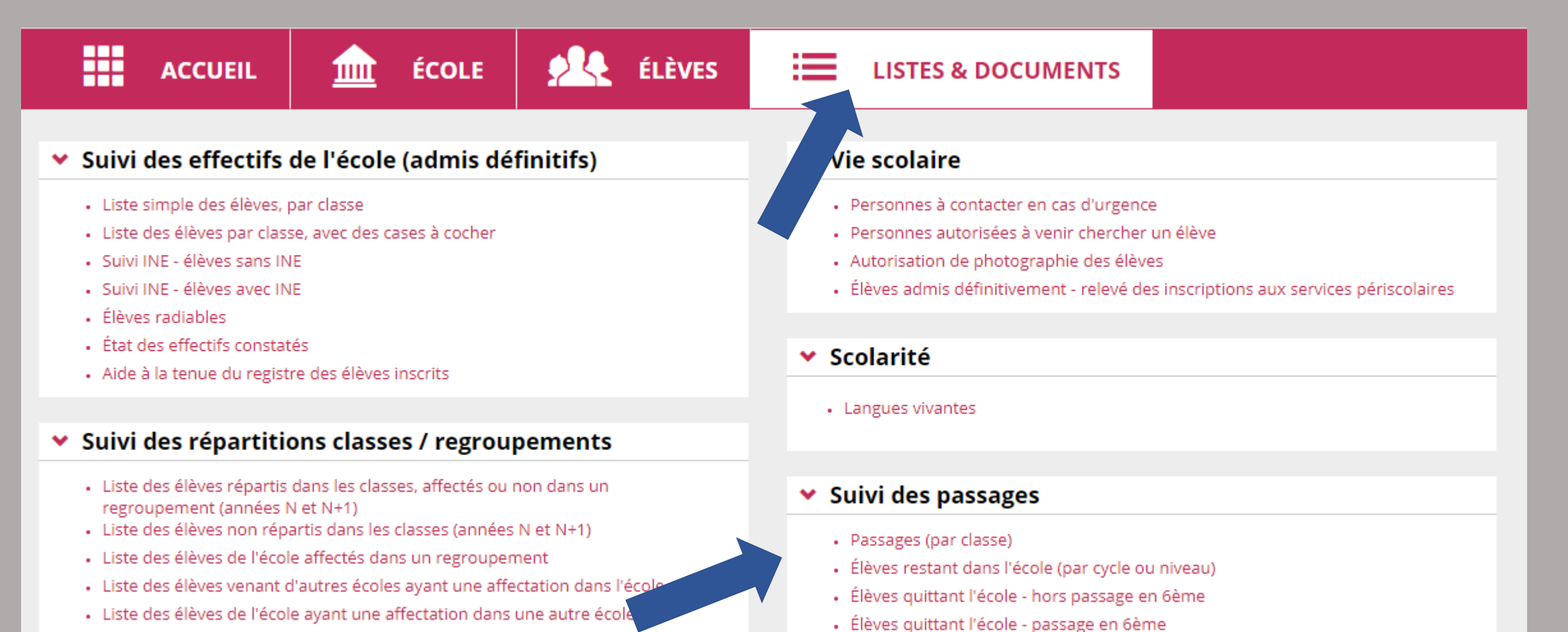

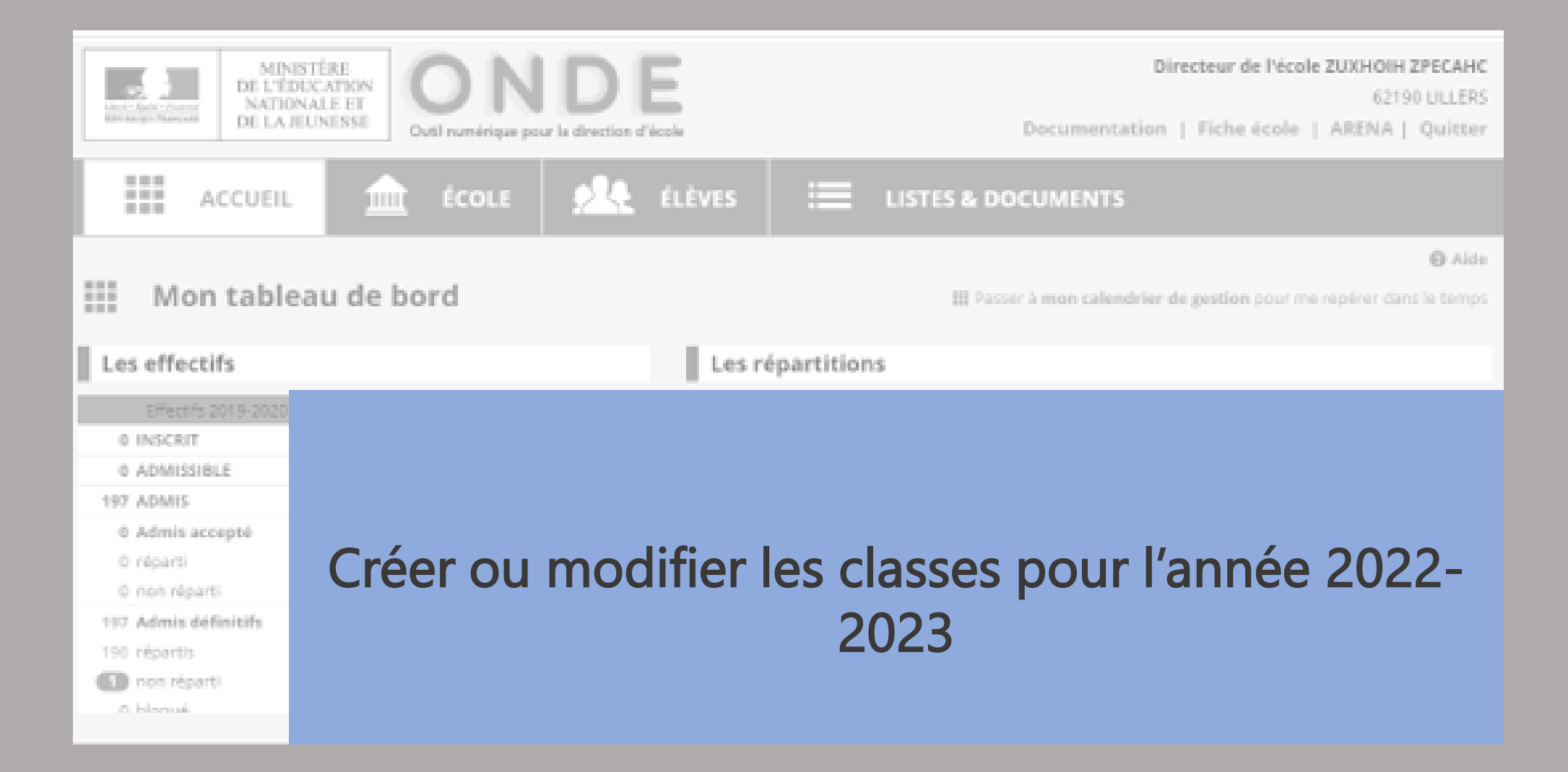

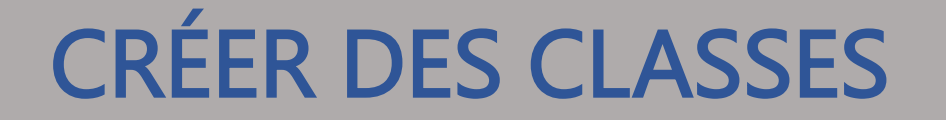

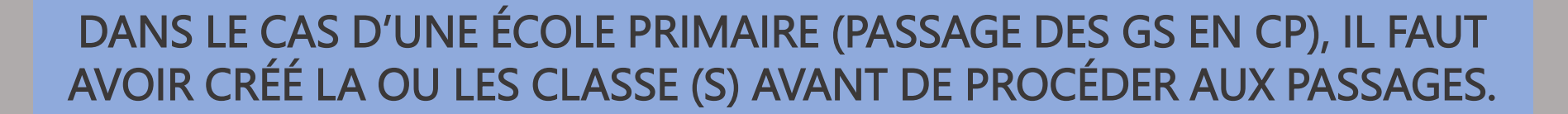

## CRÉER DES CLASSES

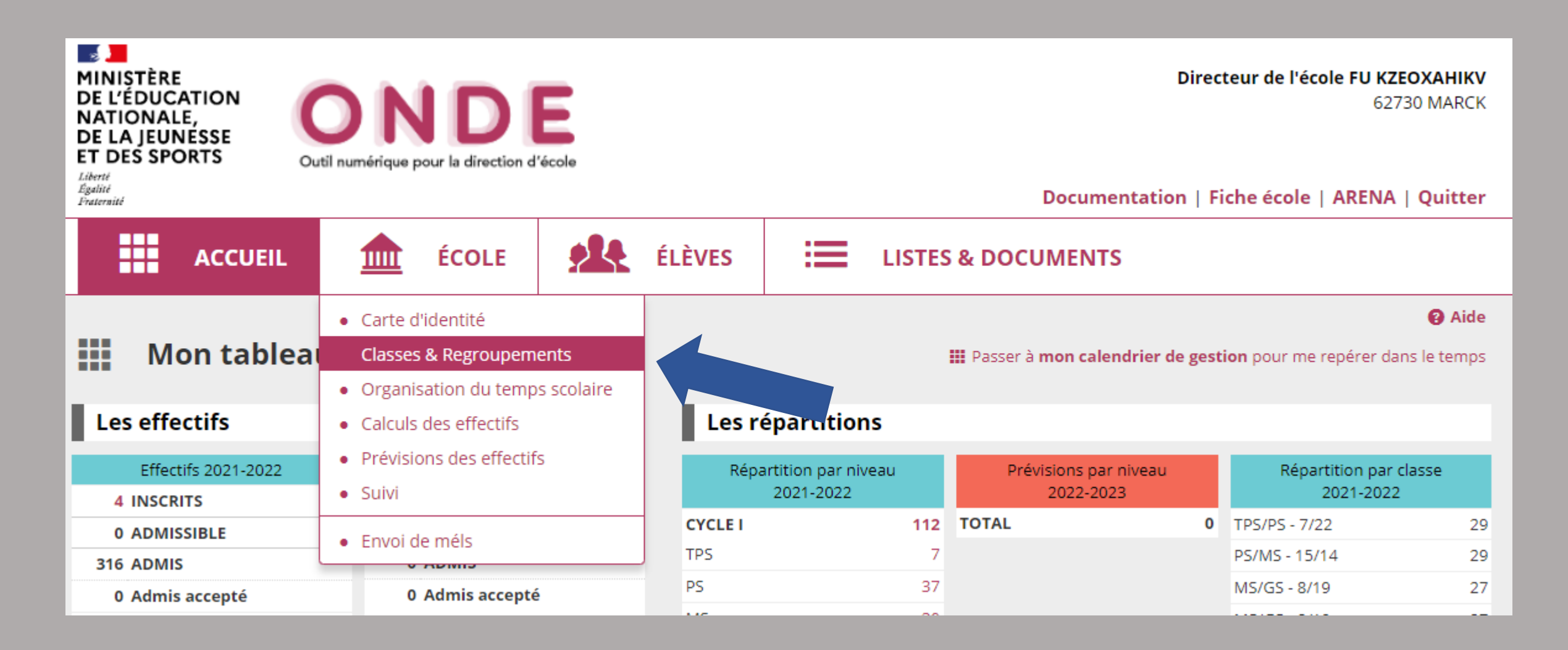

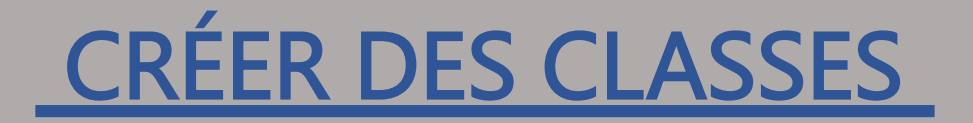

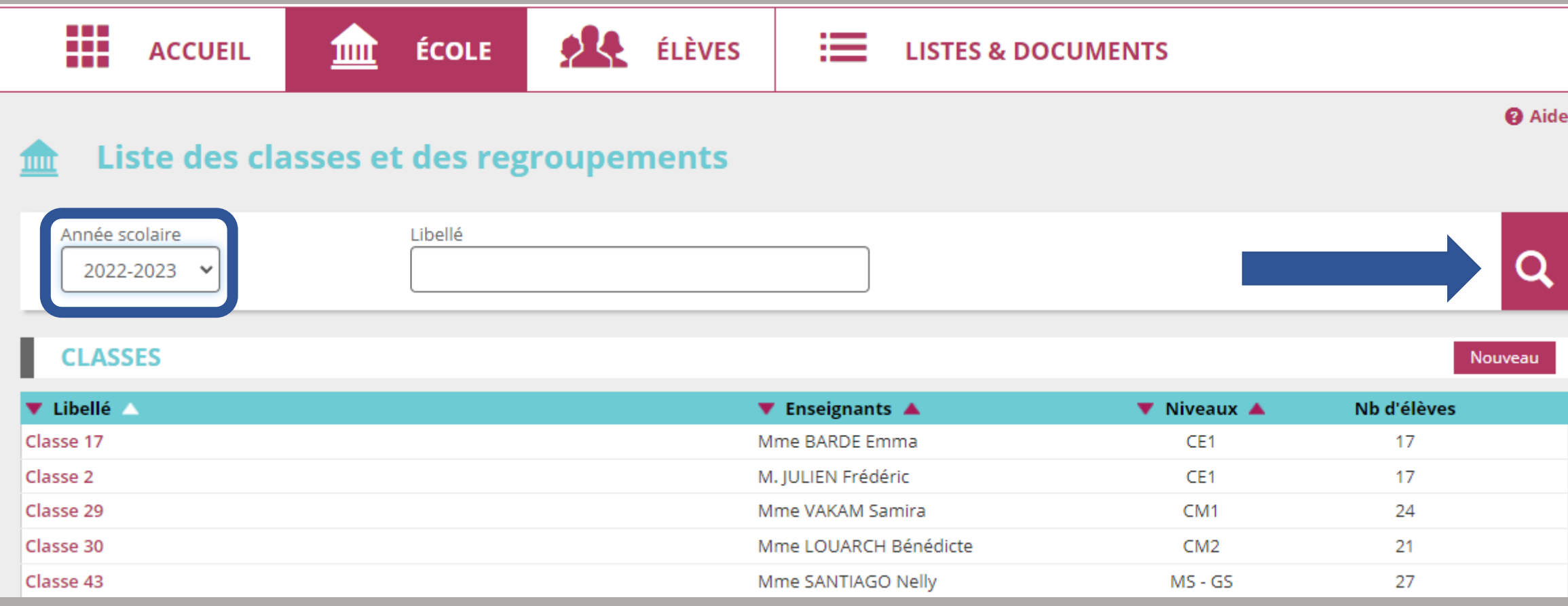

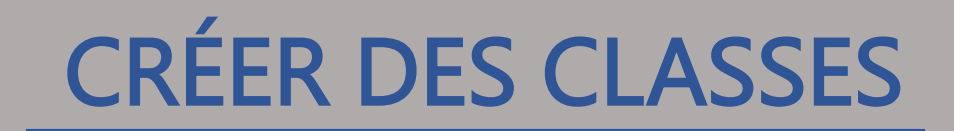

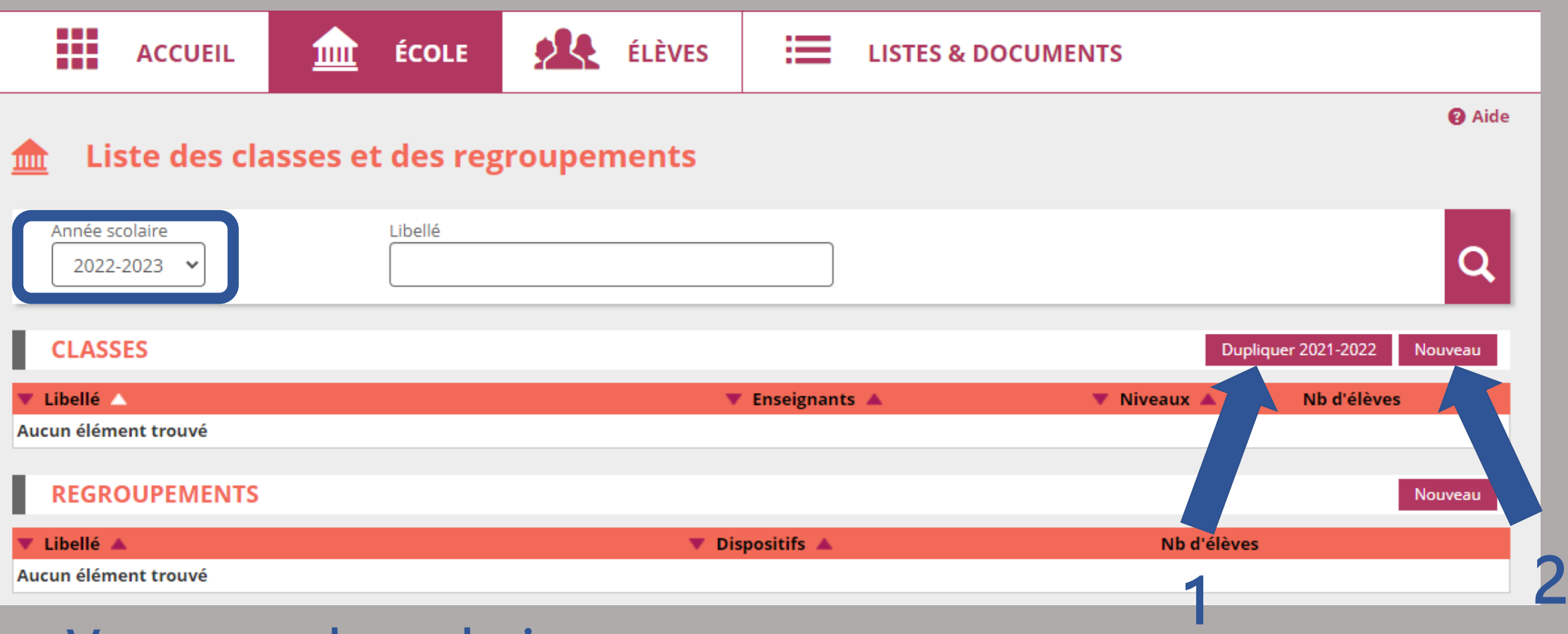

### Vous avez deux choix :

- 1 dupliquer les classes de l'année précédente
- 2 créer une nouvelle classe

## CRÉER DES CLASSES

### 1 - dupliquer les classes de l'année précédente

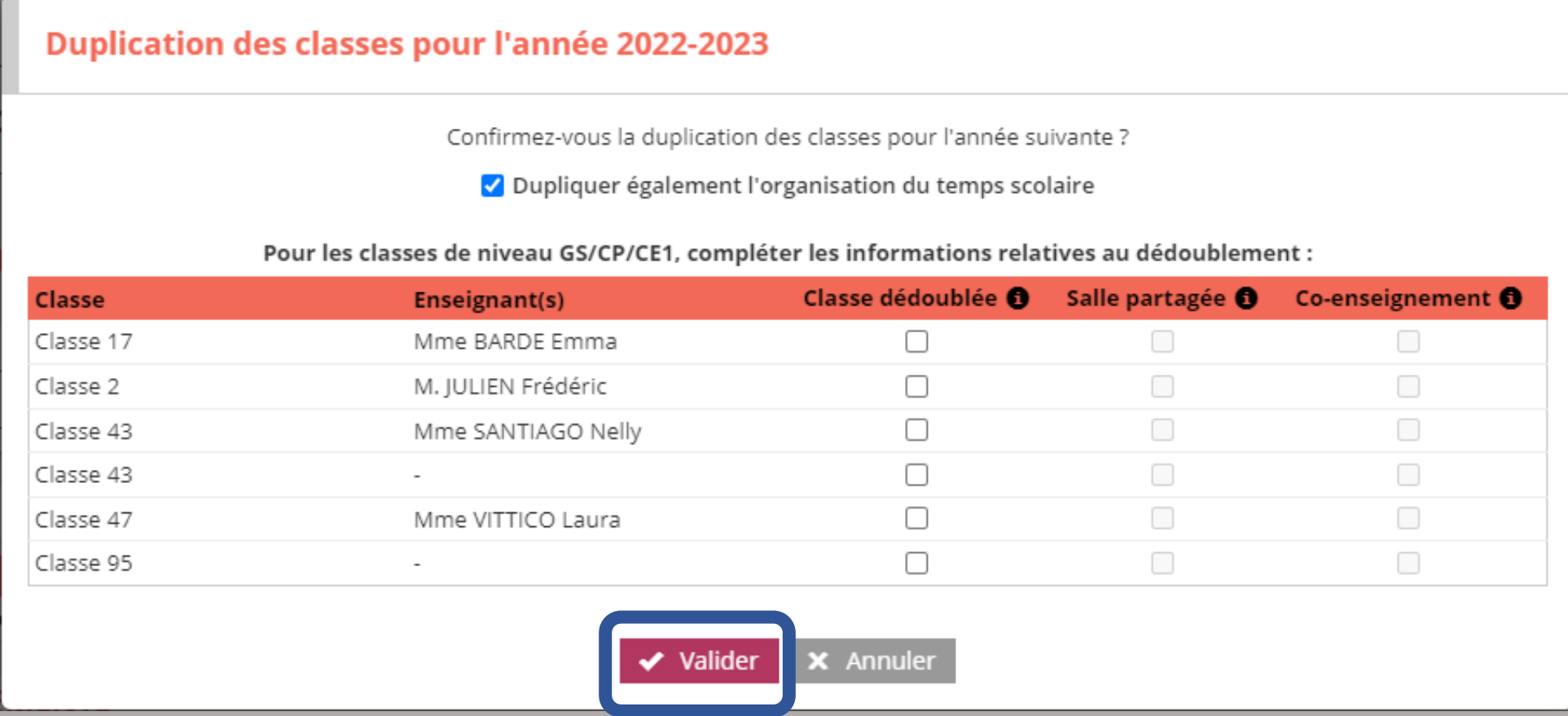

## CRÉER DES CLASSES

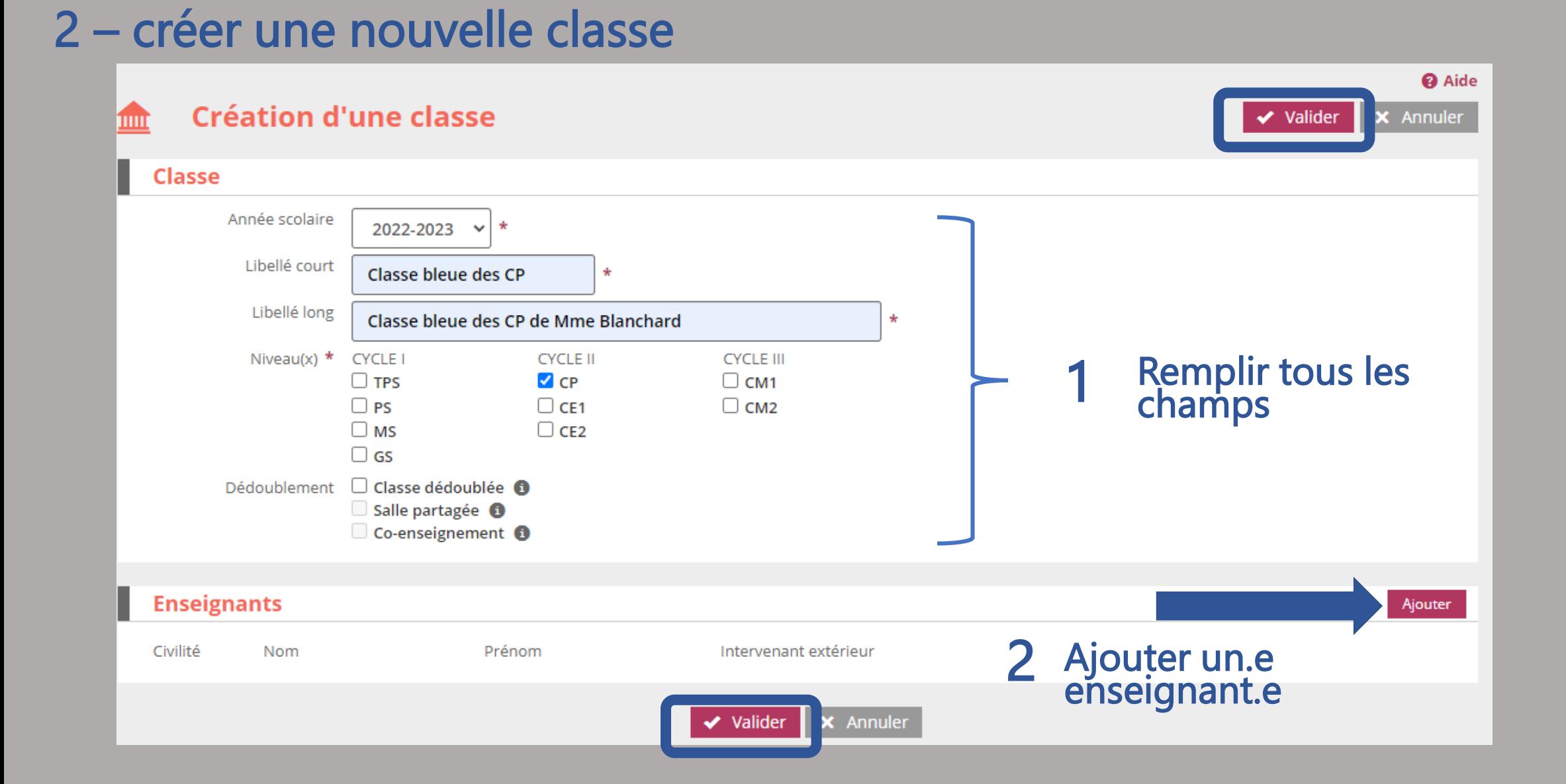

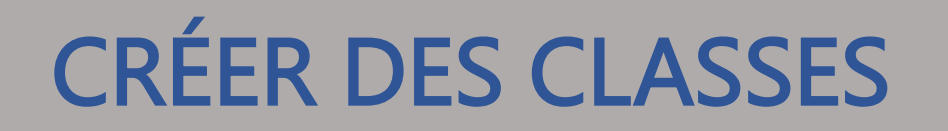

### 2 – créer une nouvelle classe (ajouter un.e enseignant.e)

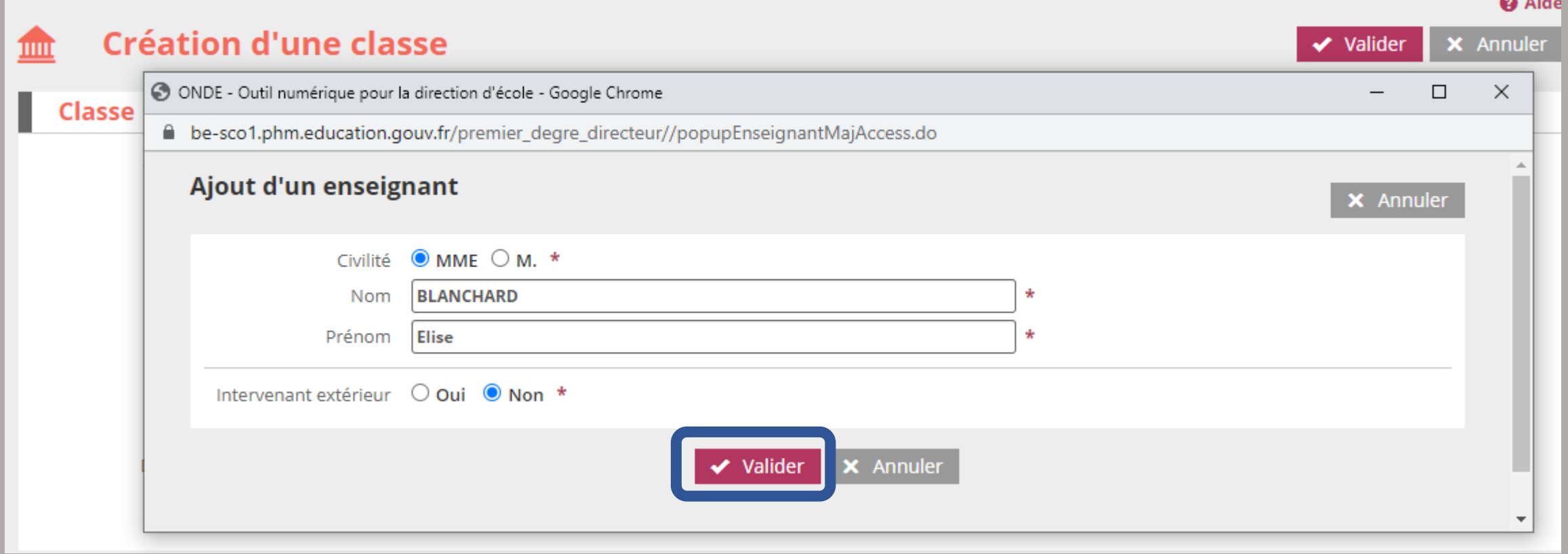

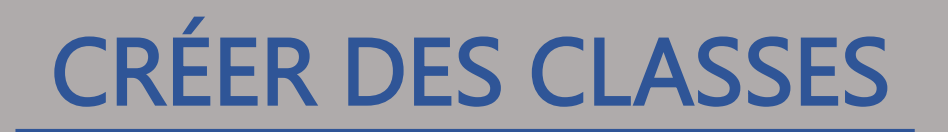

### 2 – créer une nouvelle classe (valider l'ajout d'un enseignant)

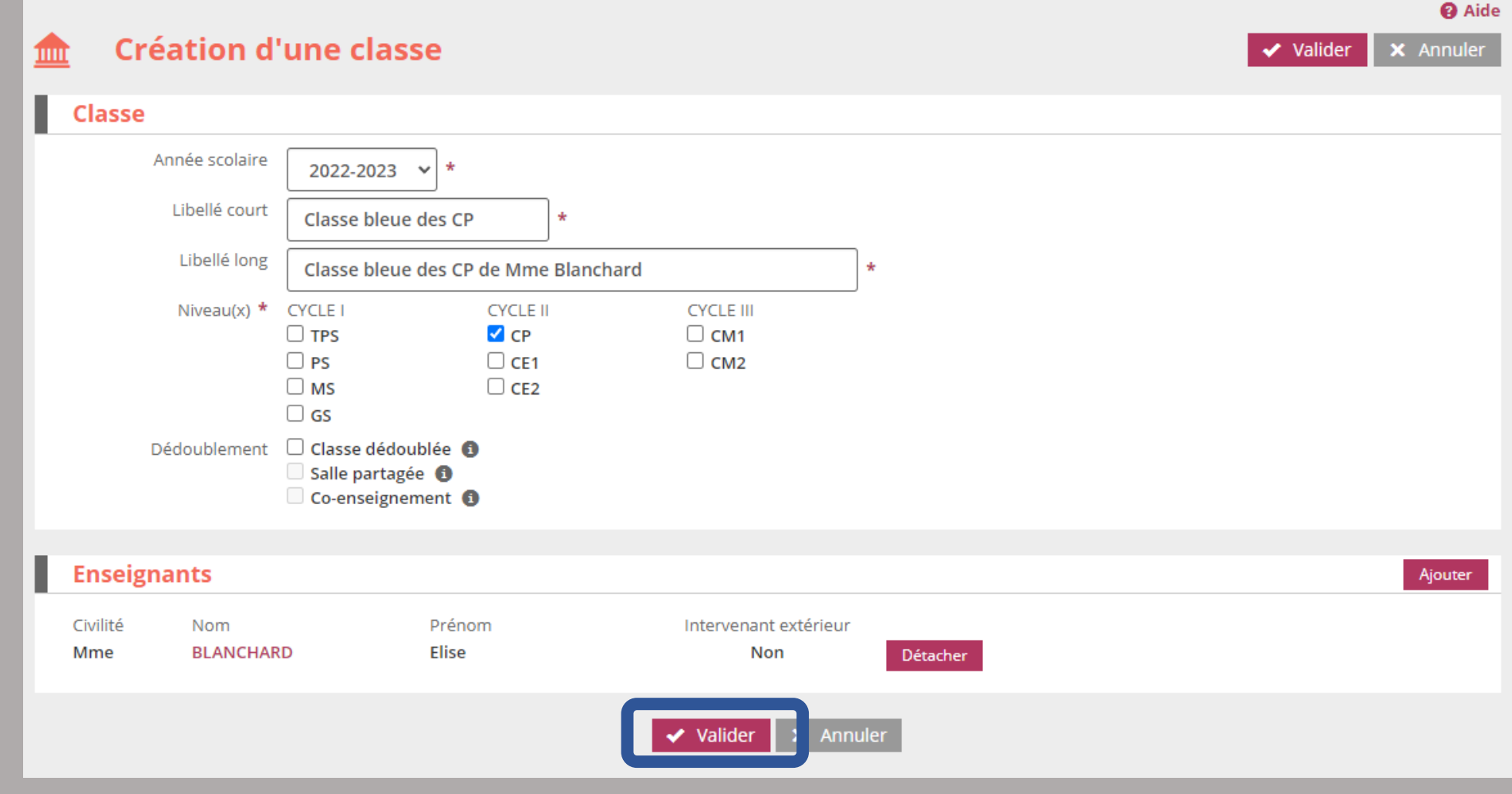

Pour certaines classes dupliquées, vous pouvez apporter des modifications en cliquant sur le nom de la classe.

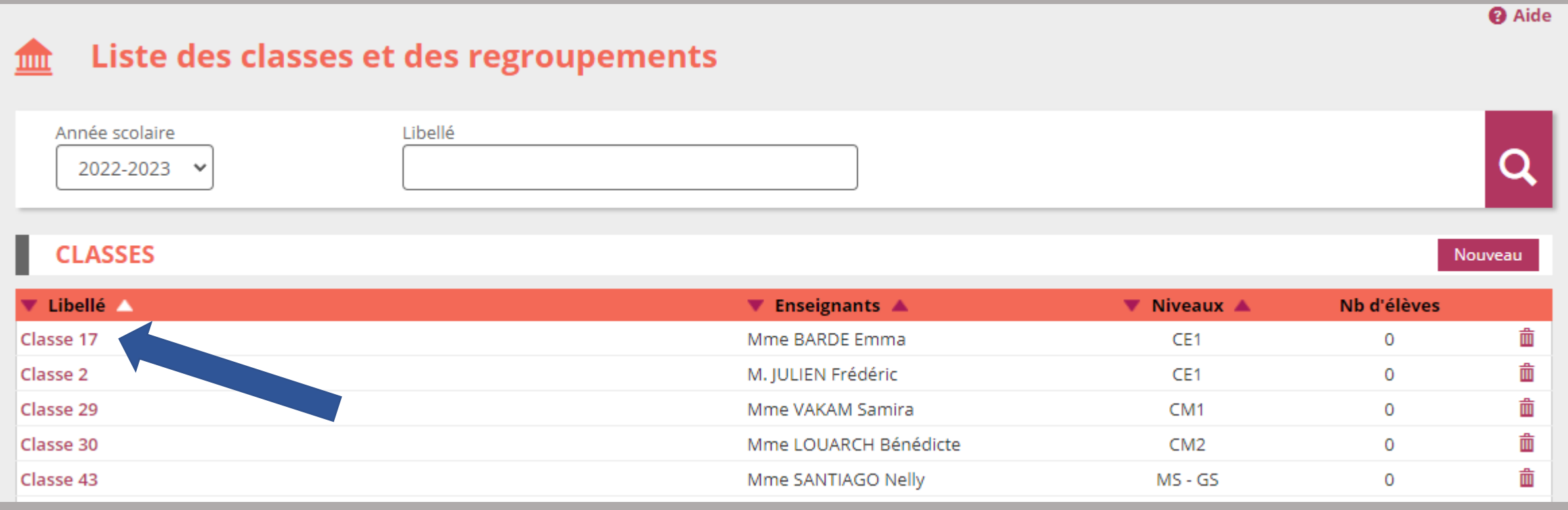

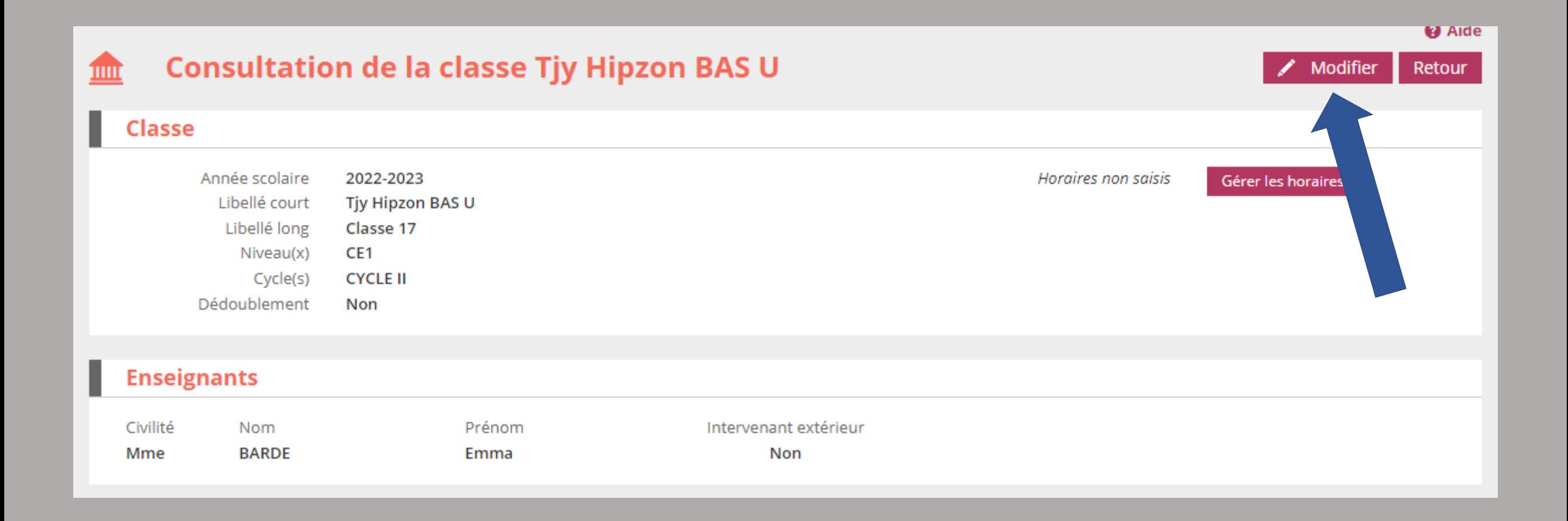

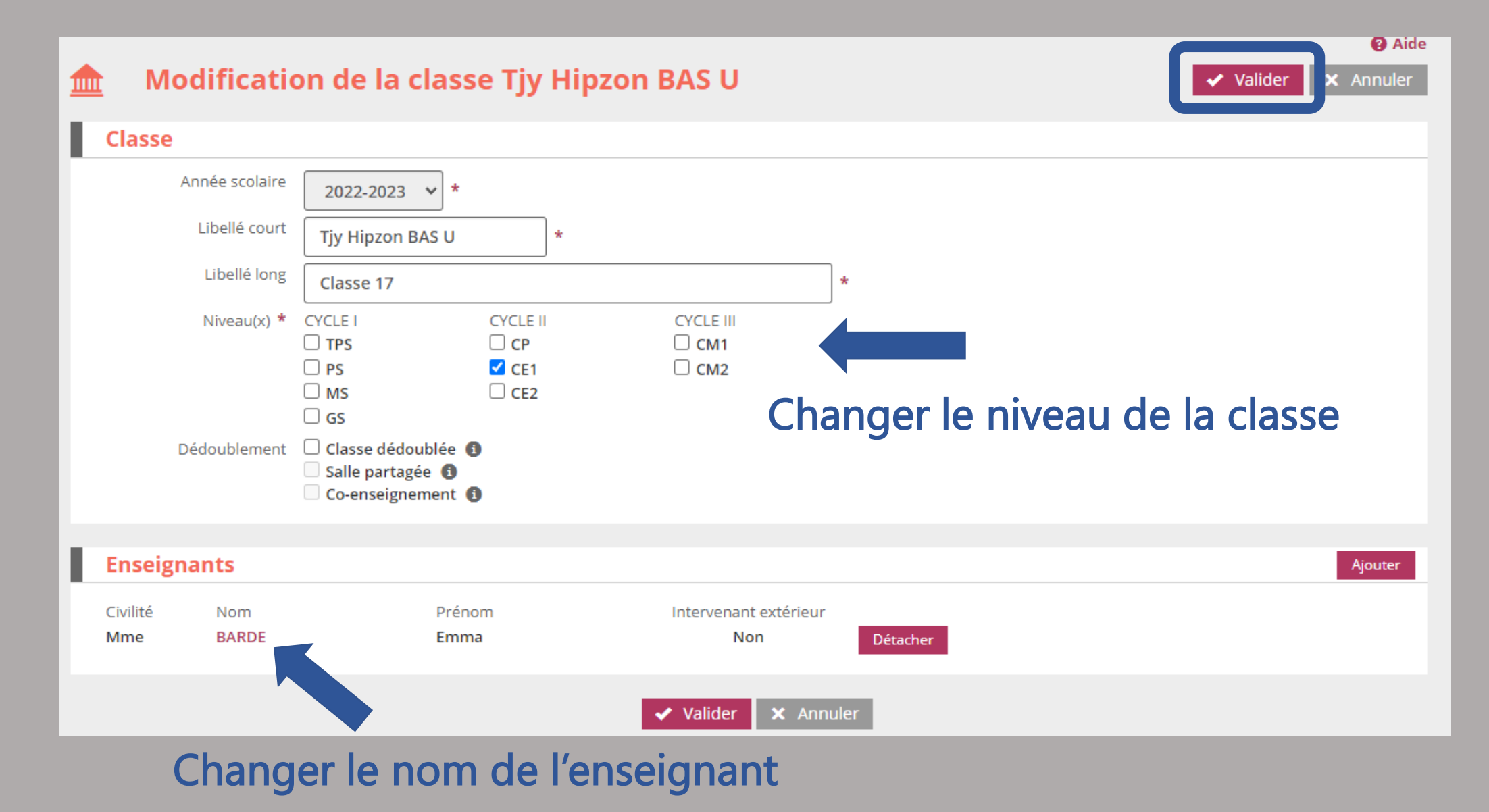

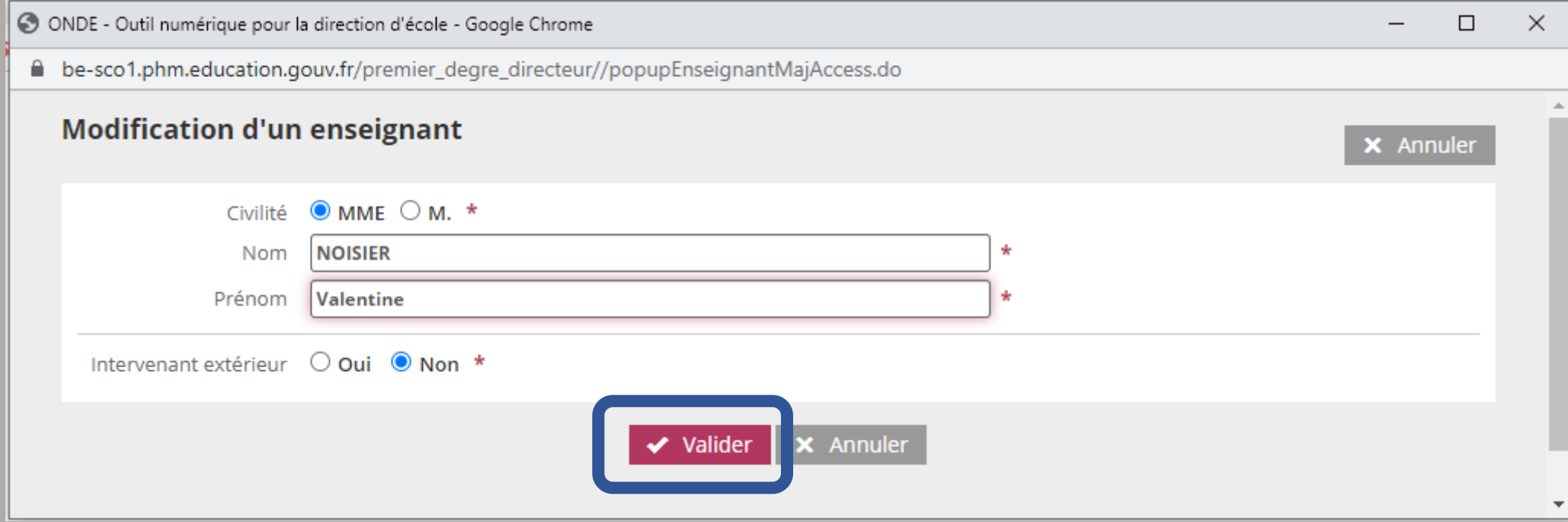

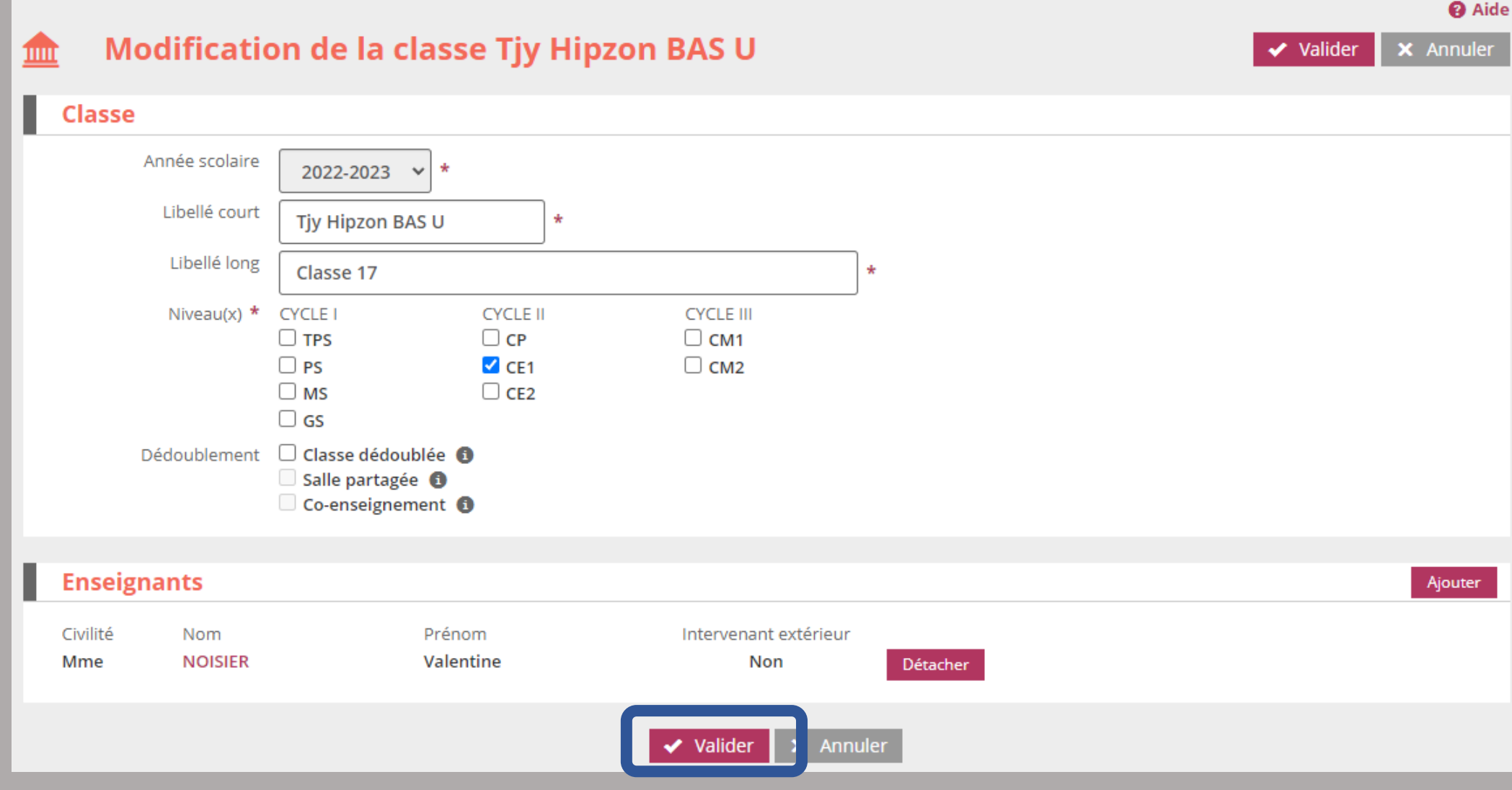

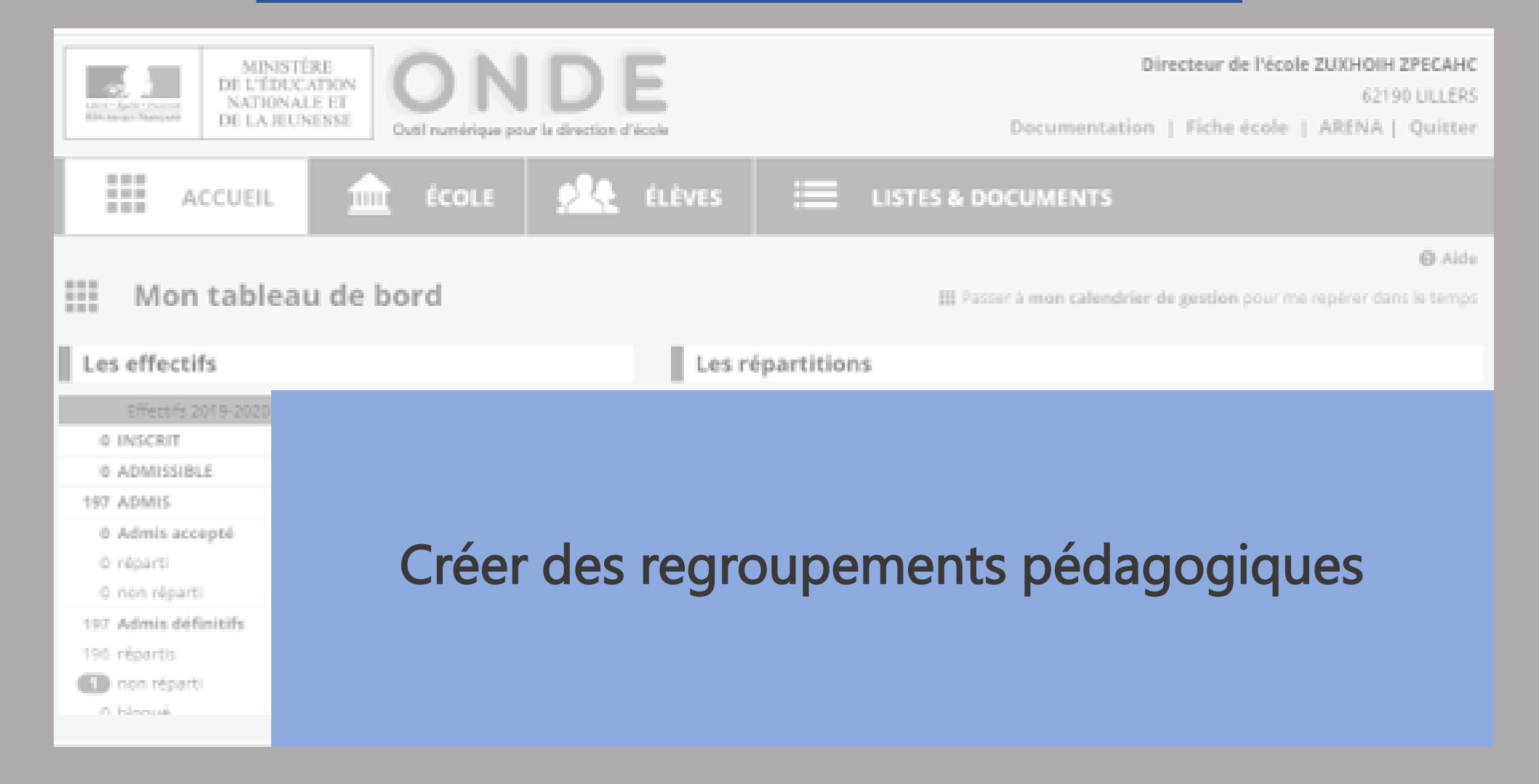

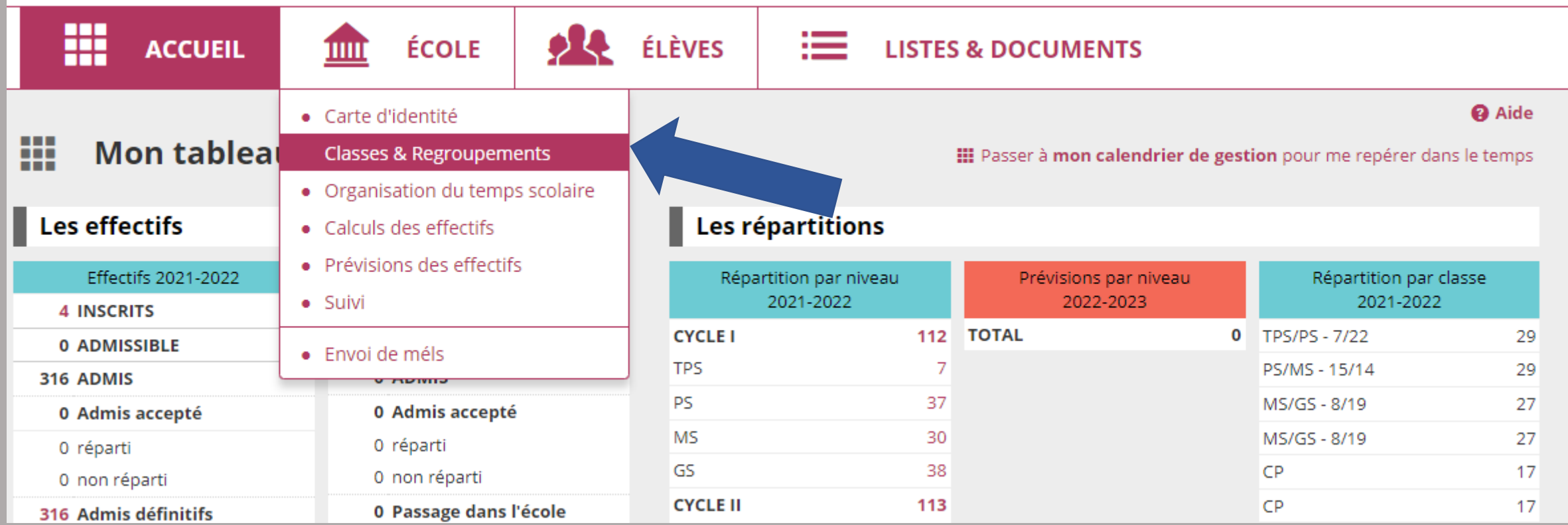

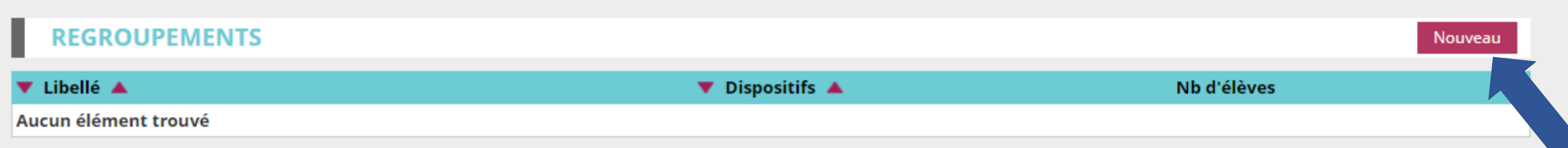

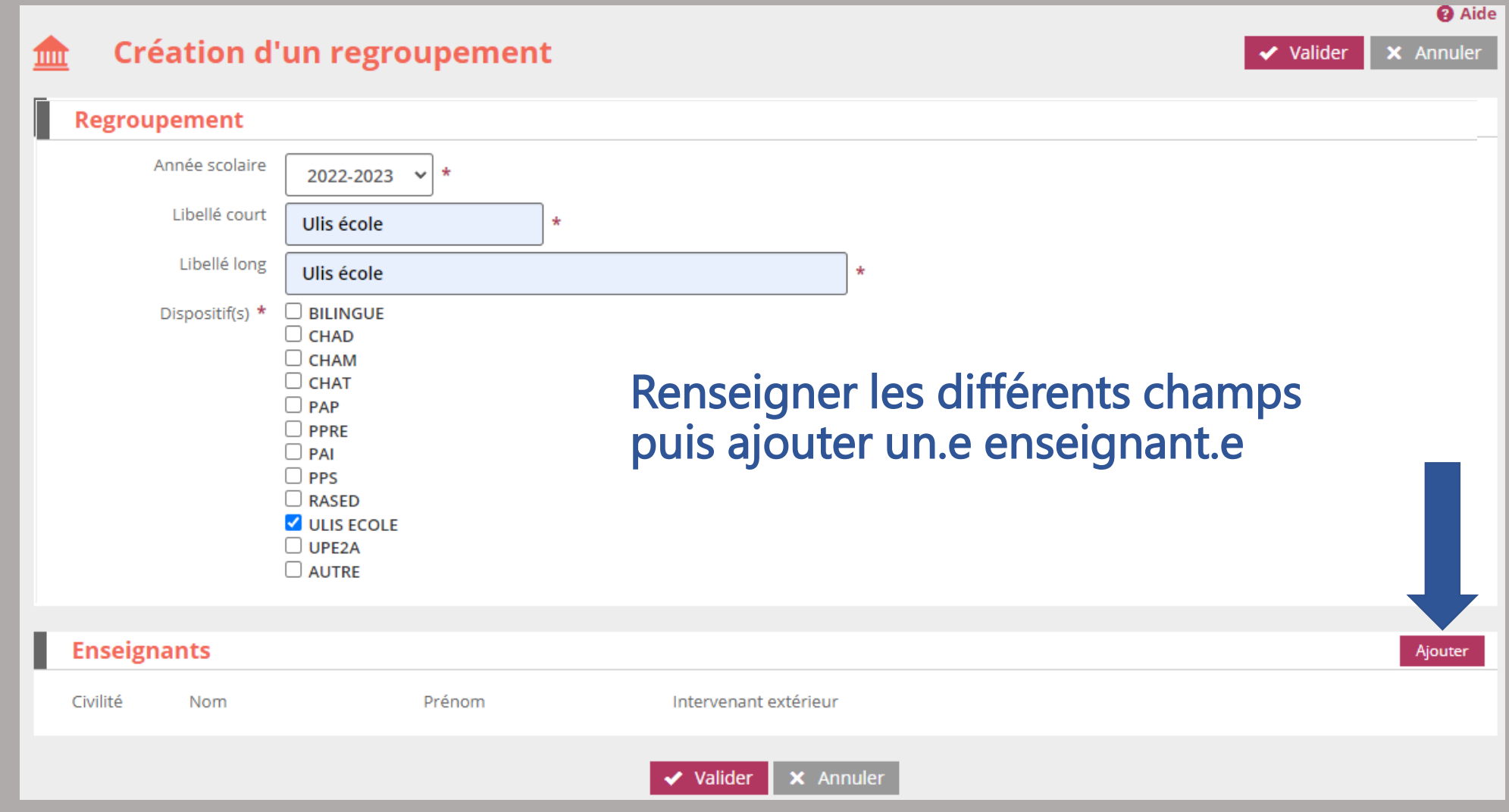

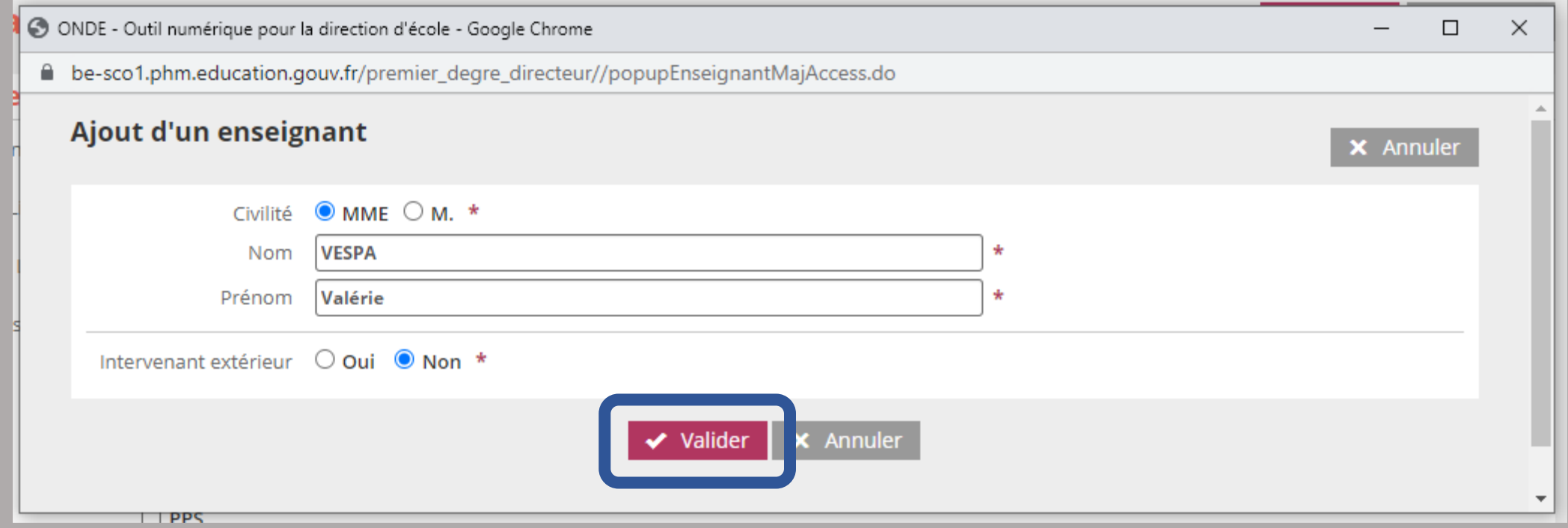

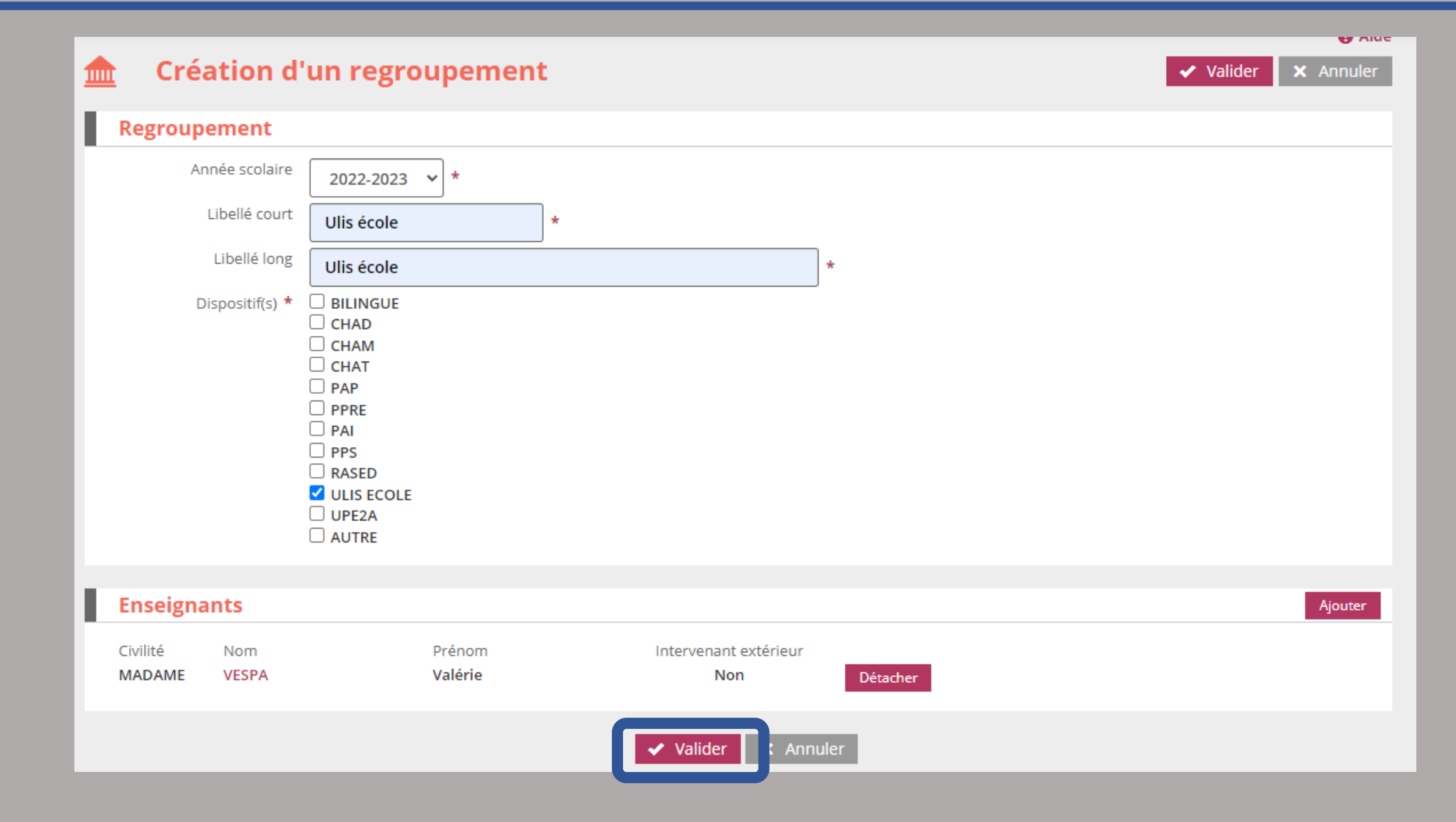

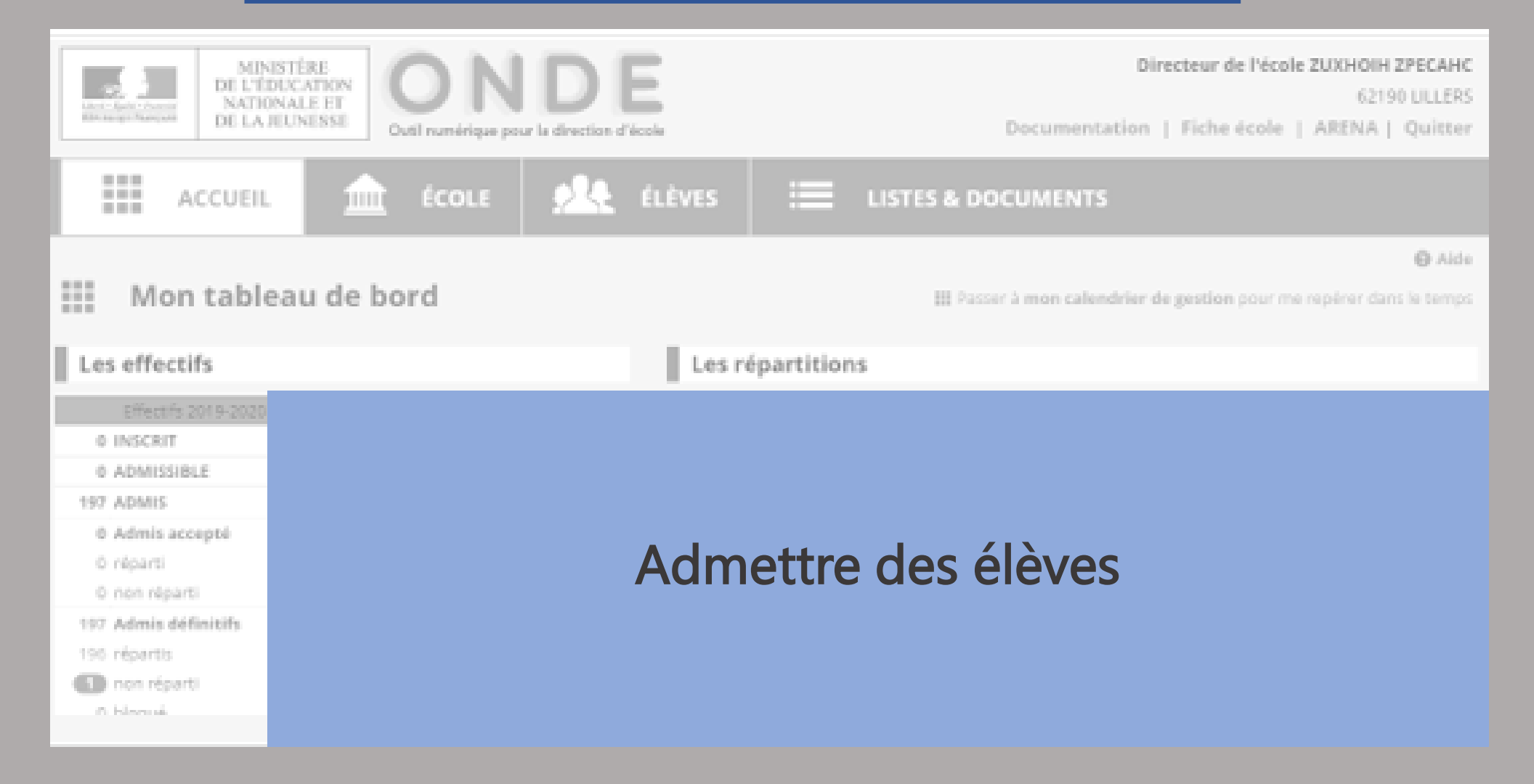

## ADMETTRE DES ÉLÈVES

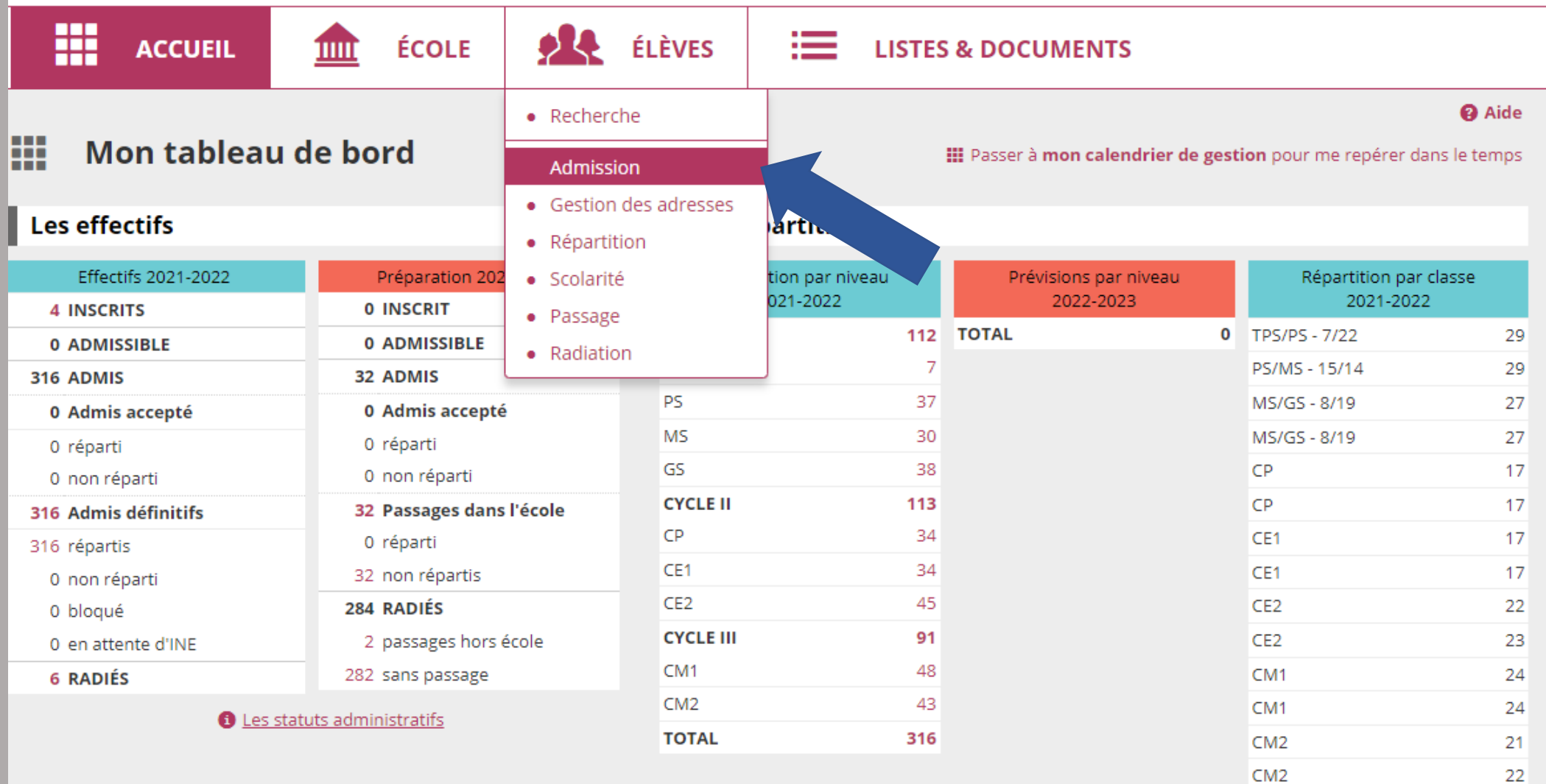

### m

**ELEVES** 

**EXAMPLE LISTES & DOCUMENTS** 

#### **Admission** ØR.

### **Gestion individuelle**

**ACCUEIL** 

#### **Enregistrement des nouvelles admissions**

· Enregistrer les mises en admissibilité ou les admissions acceptées

#### **Traitement des admissions**

- · Mettre à jour les données du dossier administratif de l'élève
- · Mettre à jour les dates d'effet des mises en admissibilité ou des admissions acceptées

**ÉCOLE** 

· Annuler les mises en admissibilité ou les admissions acceptées

### **Gestion collective**

**Enregistrement des nouvelles admissions** 

· Enregistrer les mises en admissibilité ou les admissions acceptées

```
Traitement des mises en admissibilité
```
### Sélectionner « inscrit » quand l'inscription a été faite par la mairie.

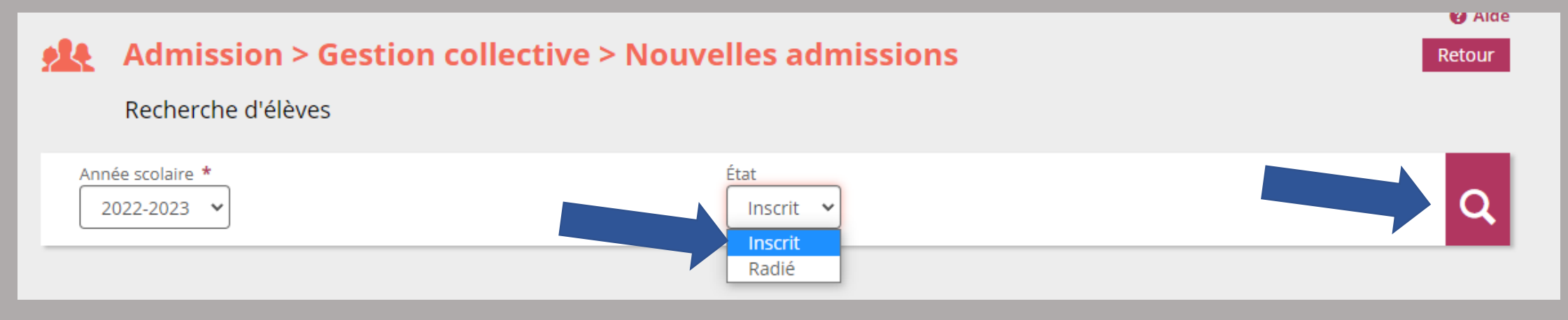

### Sélectionner « radié » pour admettre des élèves d'une autre école.

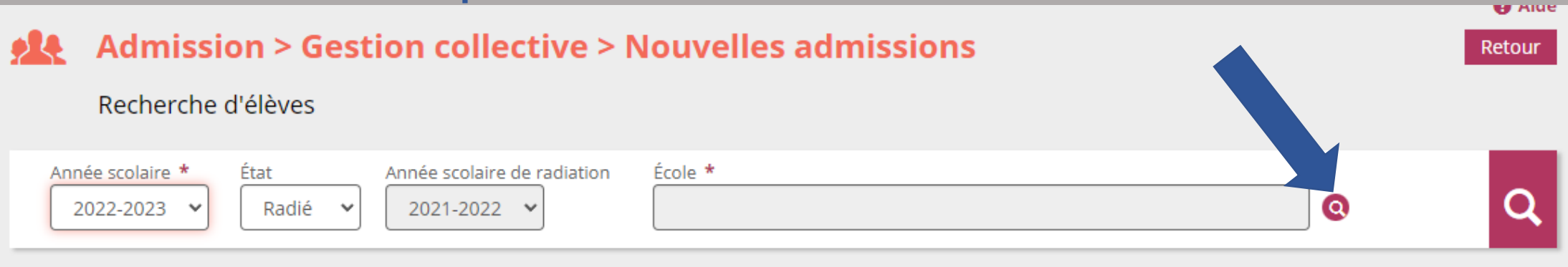

Pour l'admission collective, la recherche par école ne peut se faire QUE SI l'école précédente a procédé aux passages. Il faut donc vérifier cette information en amont.

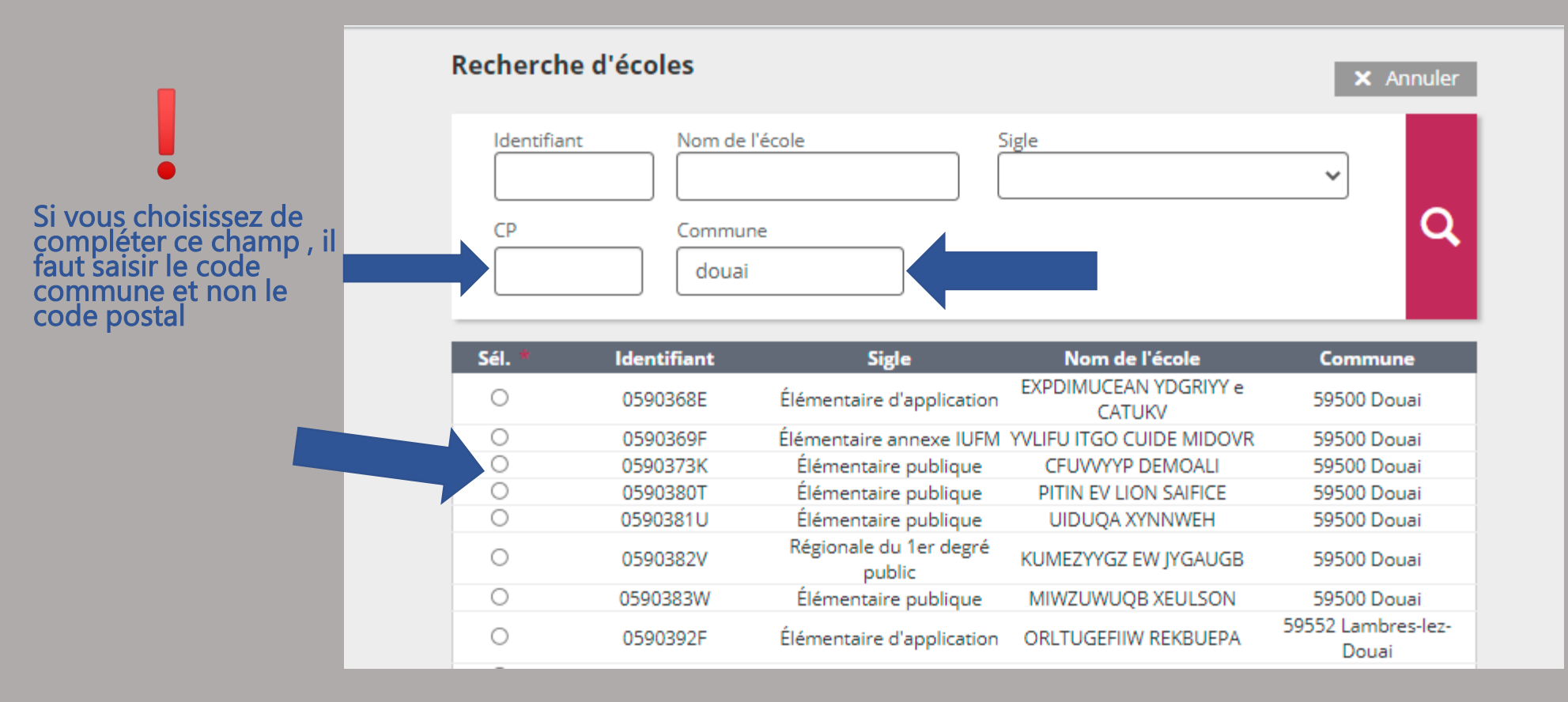

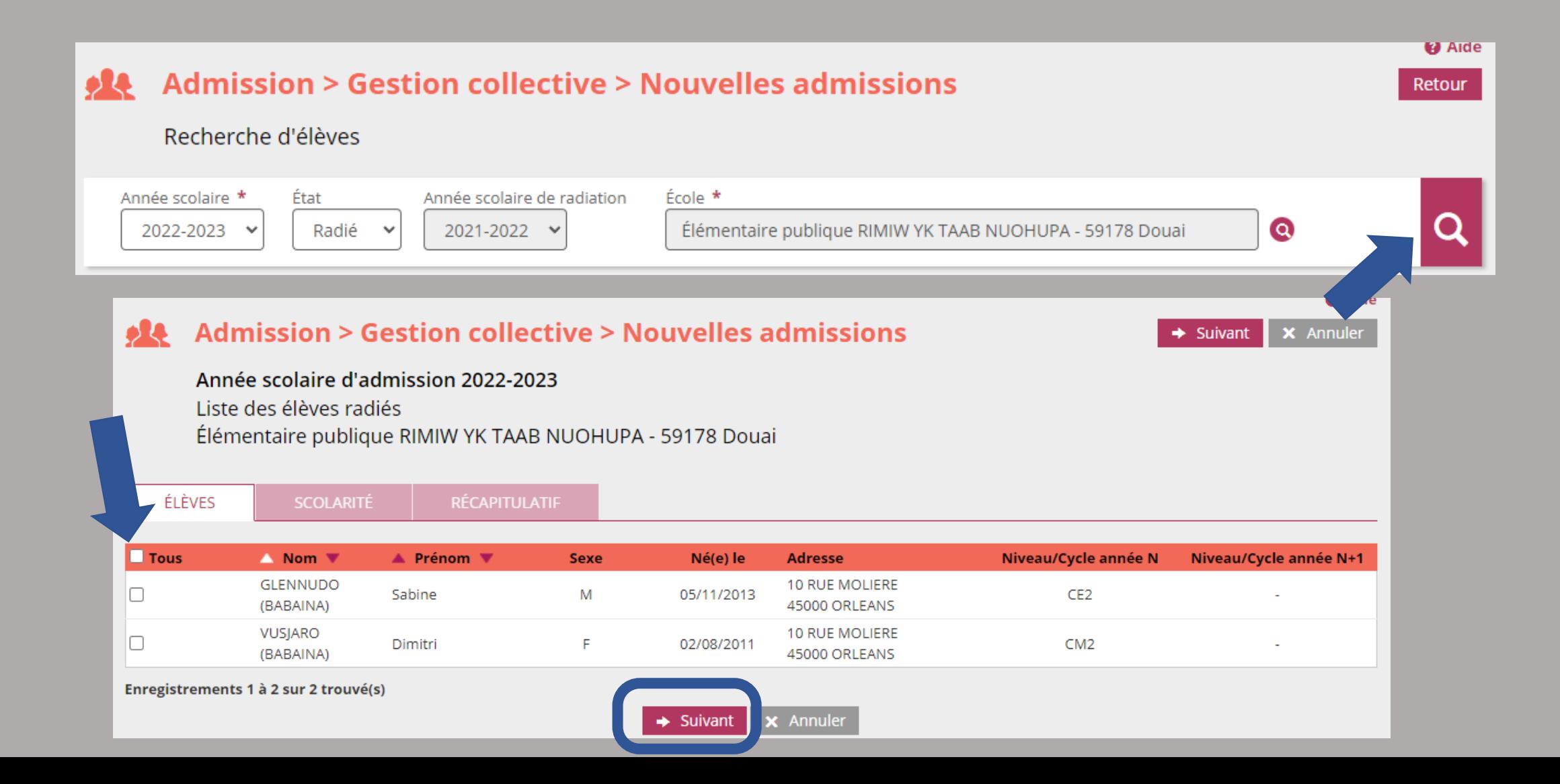

# ADMETTRE DES ÉLÈVES COLLECTIVEMENT TOUS LES ÉLÈVES RADIÉS DANS L'ANNÉE APPARAISSENT SUR CETTE LISTE. VÉRIFIEZ BIEN AVEC VOS COLLÈGUES LA LISTE DES ÉLÈVES ENTRANT DANS VOTRE ÉCOLE.

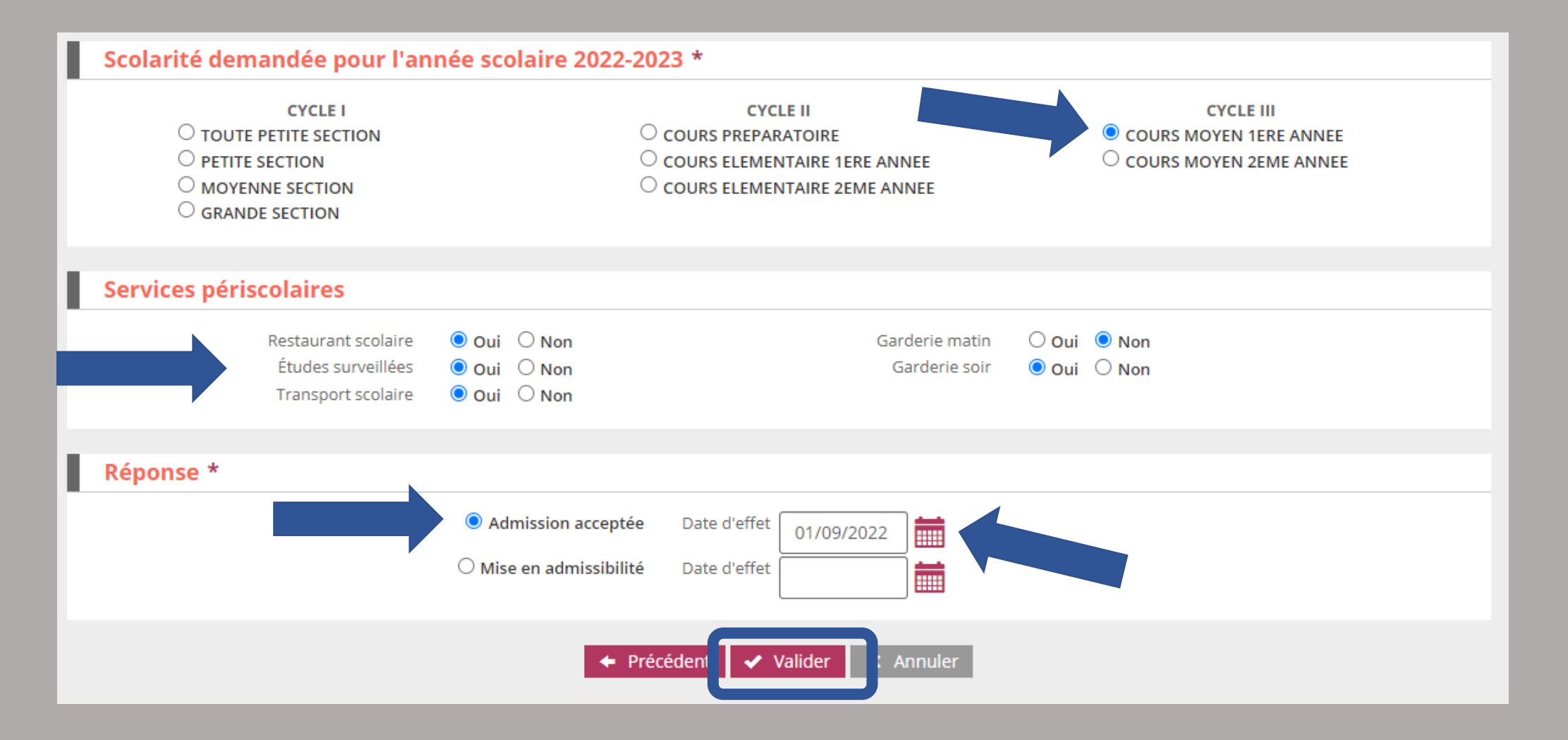

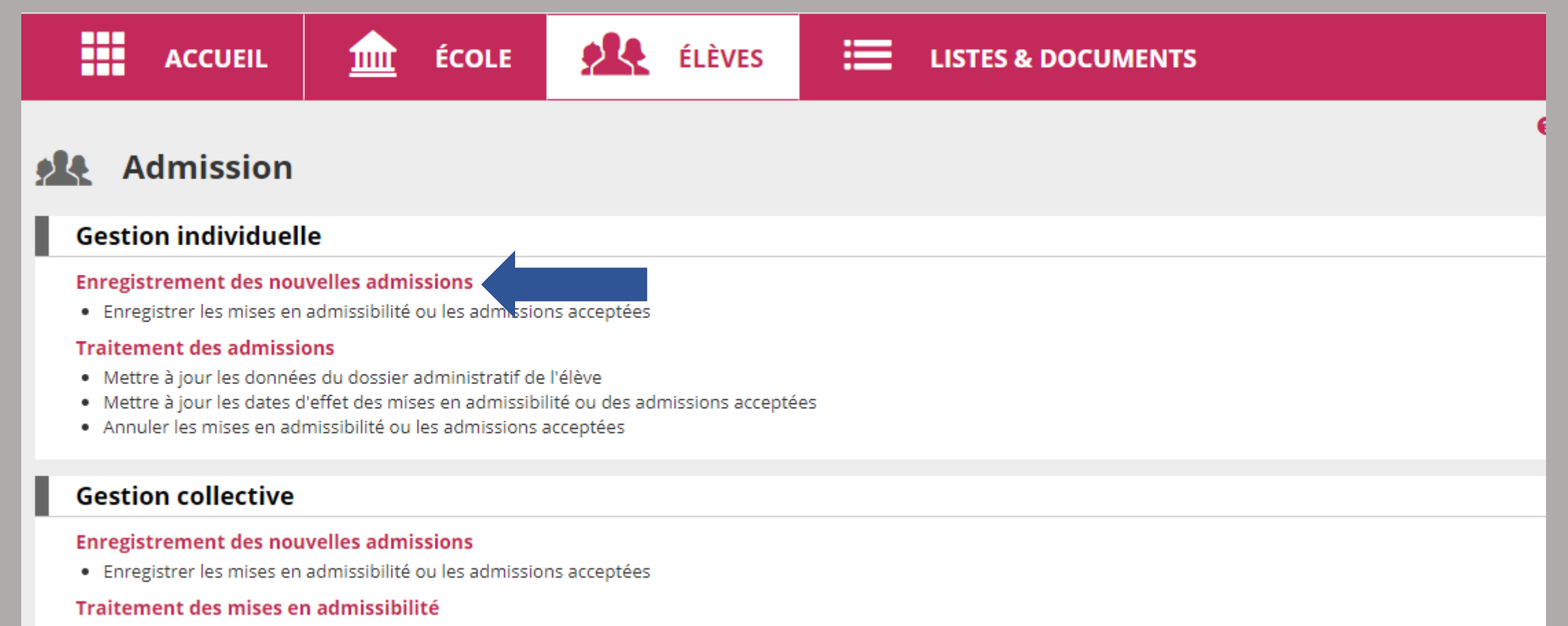

· Enregistrer les admissions acceptées et/ou annuler les mises en admissibilité

#### Mise à jour des dates d'effet des admissions

· Mettre à jour les dates d'effet des mises en admissibilité ou des admissions acceptées

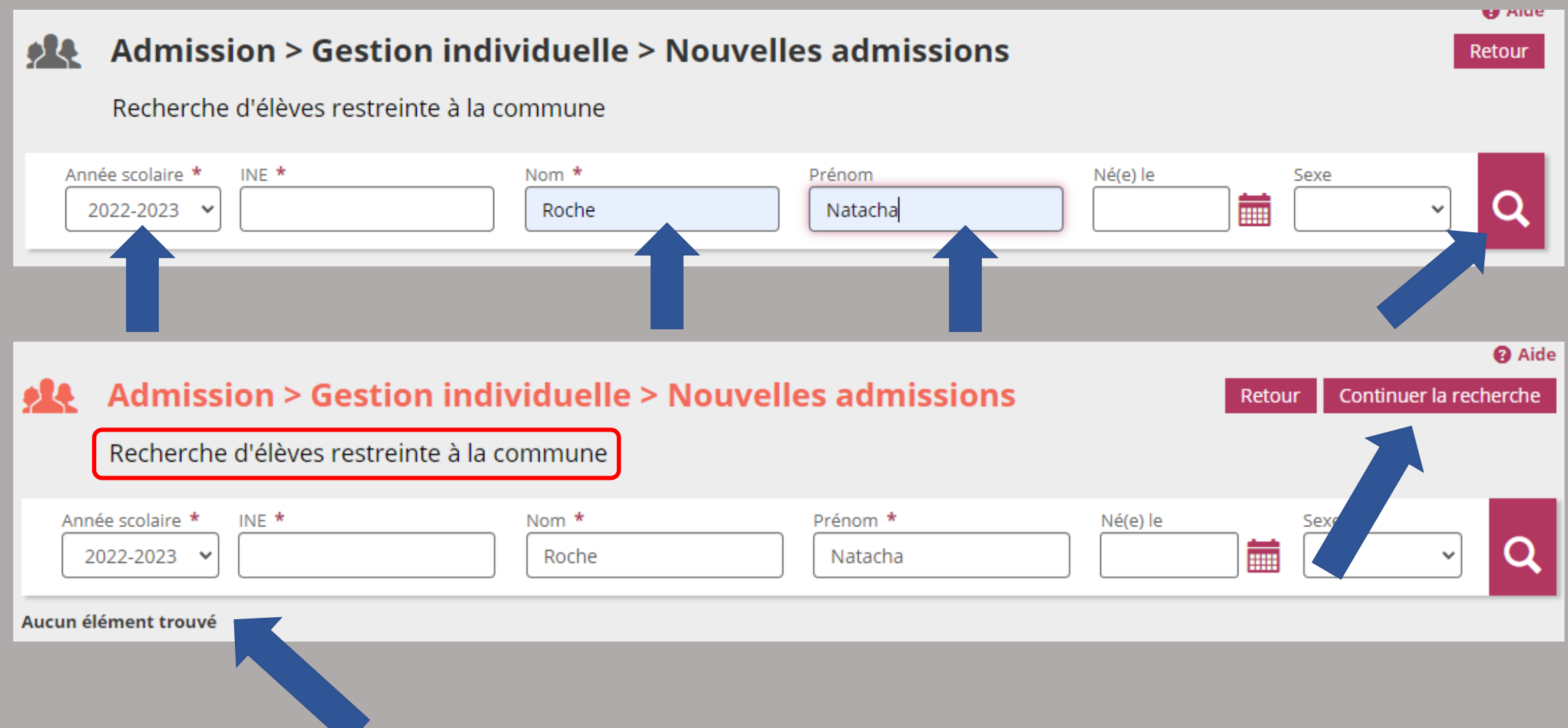

**Q** Aide

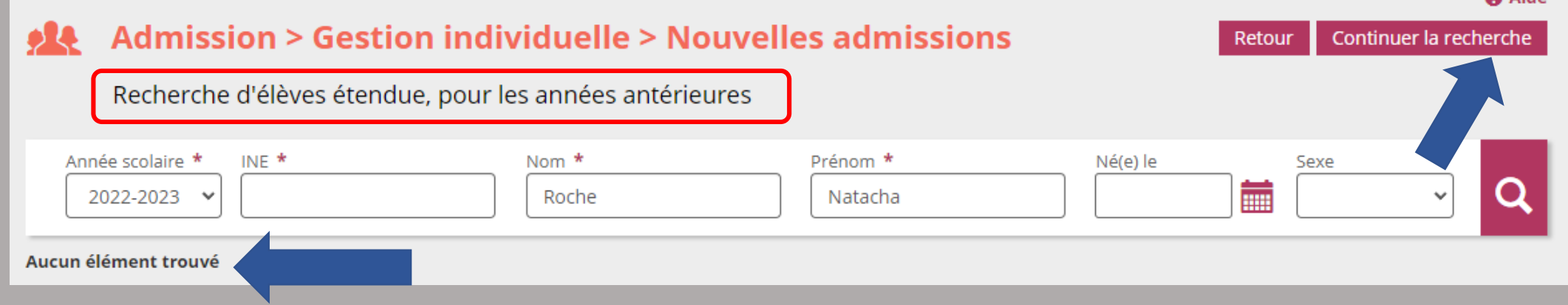

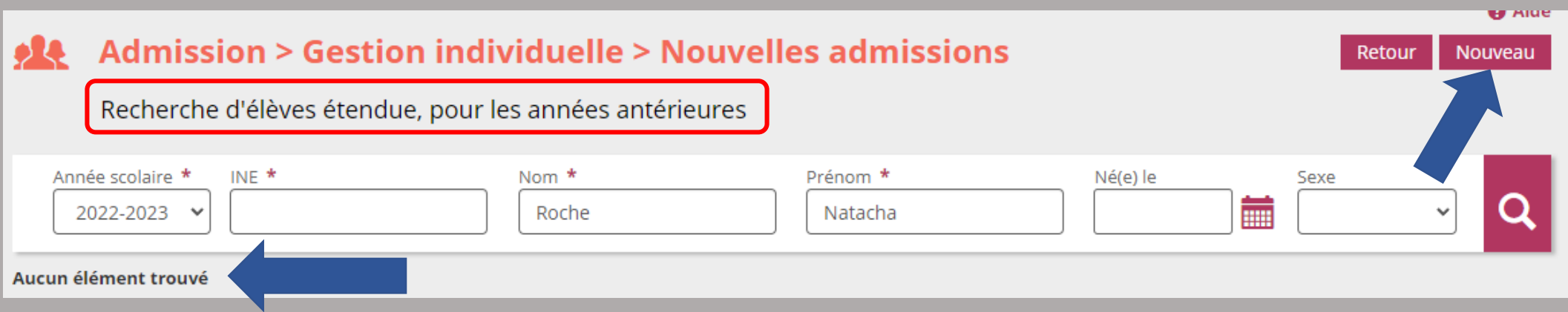

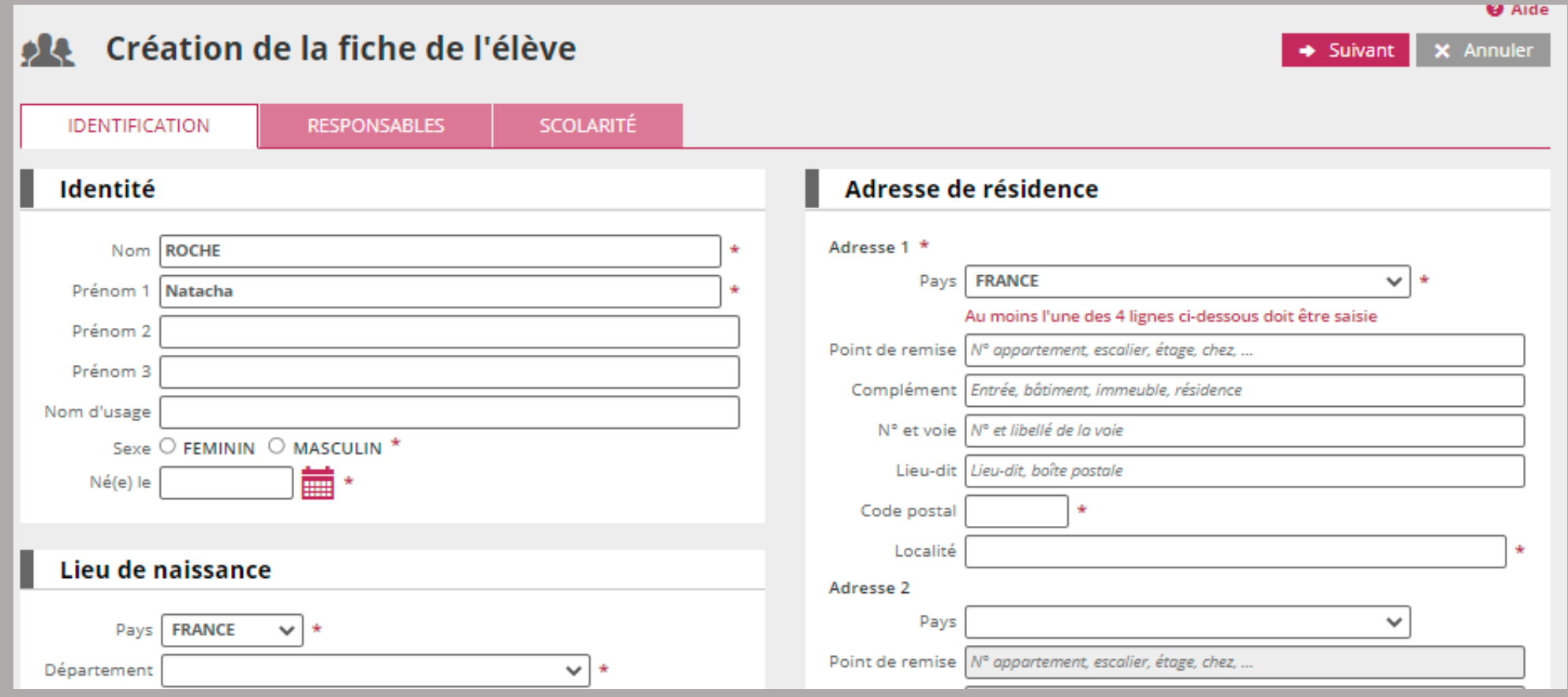

### Renseigner les informations relatives à l'élève à inscrire.

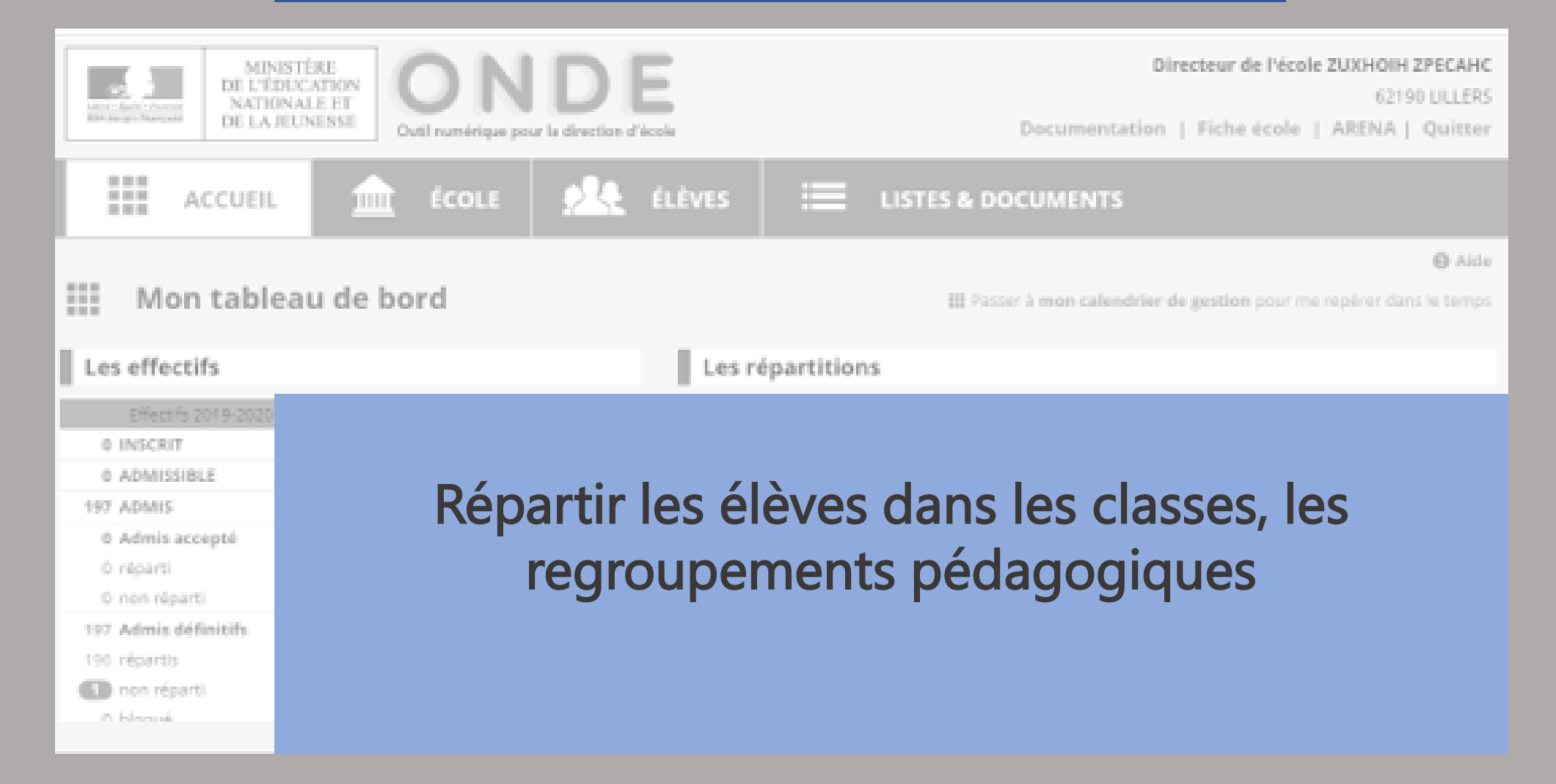

![](_page_44_Picture_0.jpeg)

![](_page_44_Picture_4.jpeg)

![](_page_45_Figure_1.jpeg)

![](_page_46_Figure_1.jpeg)

![](_page_47_Picture_4.jpeg)

![](_page_48_Figure_1.jpeg)

#### Affectation permanente dans une classe

**x** Annuler

Liste des élèves à répartir

![](_page_49_Picture_34.jpeg)

Enregistrements 1 à 30 sur 32 trouvé(s)

 $2 \rightarrow \rightarrow$  $\overline{1}$ **X** Annuler valider

### Sélectionner les élèves à répartir

![](_page_50_Picture_4.jpeg)

![](_page_51_Picture_4.jpeg)

![](_page_52_Figure_1.jpeg)

![](_page_53_Figure_1.jpeg)

![](_page_54_Figure_1.jpeg)

![](_page_55_Picture_11.jpeg)

Enregistrements 1 à 1 sur 1 trouvé(s)

Ā

![](_page_56_Figure_1.jpeg)

![](_page_57_Figure_1.jpeg)

![](_page_58_Picture_4.jpeg)

![](_page_59_Picture_10.jpeg)

Enregistrements 1 à 16 sur 16 trouvé(s)

![](_page_59_Picture_3.jpeg)

![](_page_60_Figure_1.jpeg)

![](_page_61_Picture_7.jpeg)

#### $\equiv$  Listes

#### ▼ Suivi des effectifs de l'école (admis définitifs)

- · Liste simple des élèves, par classe
- · Liste des élèves par classe, avec des cases à cocher
- · Suivi INE élèves sans INE
- · Suivi INE élèves avec INE
- · Élèves radiables
- · État des effectifs constatés
- · Aide à la tenue du registre des élèves inscrits

#### ▼ Suivi des répartitions classes / regroupements

- · Liste des élèves répartis dans les classes, affectés ou non dans un regroupement (années N et N+1)
- · Liste des élèves non répartis dans les classes (années N et N+1)
- · Liste des élèves de l'école affectés dans un regroupement
- · Liste des élèves venant d'autres écoles ayant une affectation dans l'école
- · Liste des élèves de l'école ayant une affectation dans une autre école

#### ▼ Suivi des inscriptions et des admissions

· Suivi des inscriptions et des admissions

#### $\vee$  Vie scolaire

- · Personnes à contacter en cas d'urgence
- · Personnes autorisées à venir chercher un élève
- · Autorisation de photographie des élèves
- · Élèves admis définitivement relevé des inscriptions aux services périscolaires
- ▼ Scolarité
	- Langues vivantes

#### $\triangleright$  Suivi des passages

- Passages (par classe)
- · Élèves restant dans l'école (par cycle ou niveau)
- · Élèves quittant l'école hors passage en 6ème
- · Élèves quittant l'école passage en 6ème

#### ▼ Élections des représentants des parents d'élèves

- Coordonnées des parents d'élèves pour les associations de parents d'élèves
- · Édition des étiquettes pour la remise du matériel de vote
- · Liste électorale du bureau de vote
- $\vee$  Santé
	- · Liste des élèves pour la médecine scolaire / PMI

![](_page_63_Figure_1.jpeg)